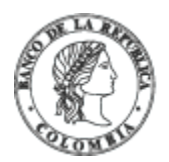

Banco de la República | Colombia

Somos el banco central de Colombia

# **Instructivo anulación y corrección de operaciones de cuentas de compensación – Sistema De Información Cambiaria**

#### **1. Corrección de una cuenta de compensación registrada**

Para corregir la información de una cuenta de compensación registrada ingrese al módulo "Cuentas de compensación", menú "Trámites" y seleccione la opción "Anulaciones y correcciones".

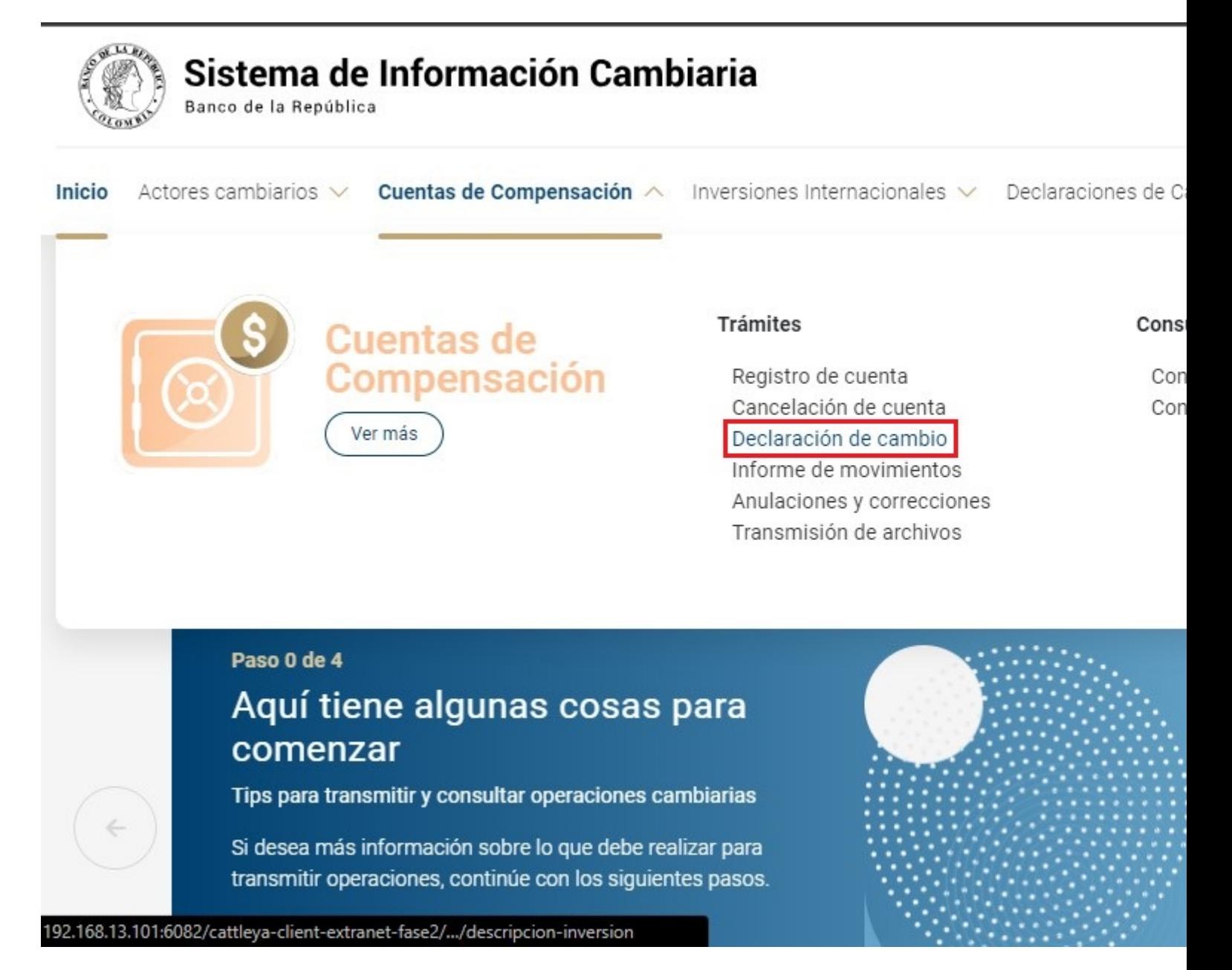

Una vez allí, el Sistema le ira mostrando ayudas para diligenciar cada sección y campo. Los signos de interrogación encontrados antes de cada casilla son ventanas emergentes donde encontrará información adicional y ayudas sobre el dato esperado en esa casilla.

El primer paso consiste en consultar la información que se va a corregir. Seleccione "Cuenta de compensación registrada" en el campo "Tipo de operación", y en criterio de búsqueda marque: "Por cuenta de compensación" o "Por titular". A continuación, visualizará los registros encontrados según la información diligenciada.

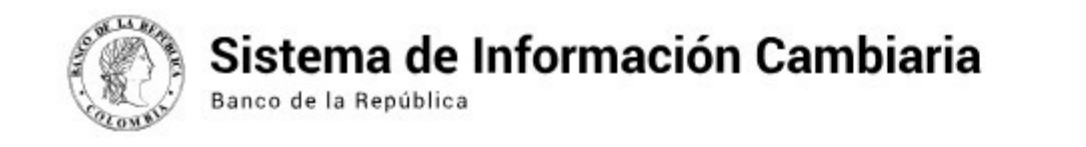

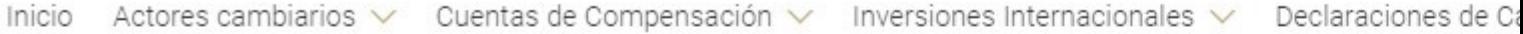

企 » Cuentas de Compensación » Consulta de operaciones

### Consulta y gestión de operaciones de cuentas de compen

Consulte, corrija o anule las operaciones de cuentas de compensación y además cancele el registro de la cuenta. Recuerde que el usuario deberá estar vinculado a uno de los titulares inscritos.

#### Información de la operación

Ingrese la información de la operación que desea consultar.

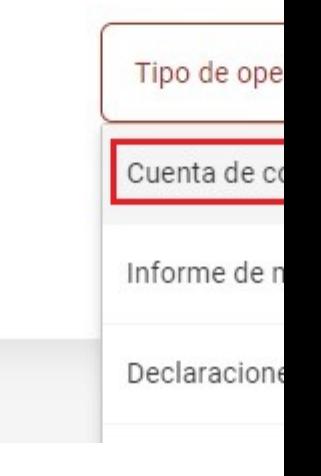

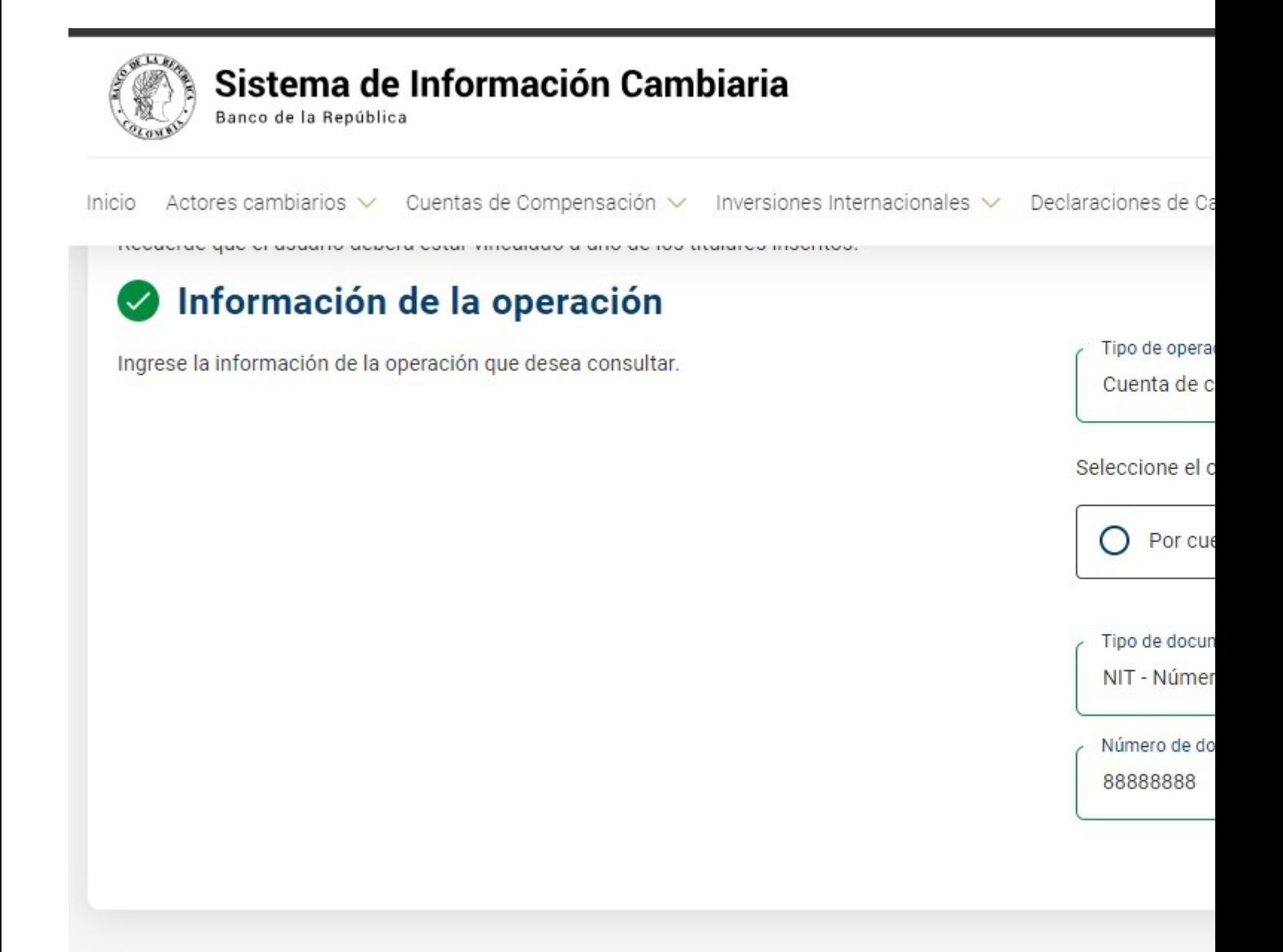

Identifique el registro de la cuenta que desea corregir y en el menú "Ir a" elija la opción "Corregir".

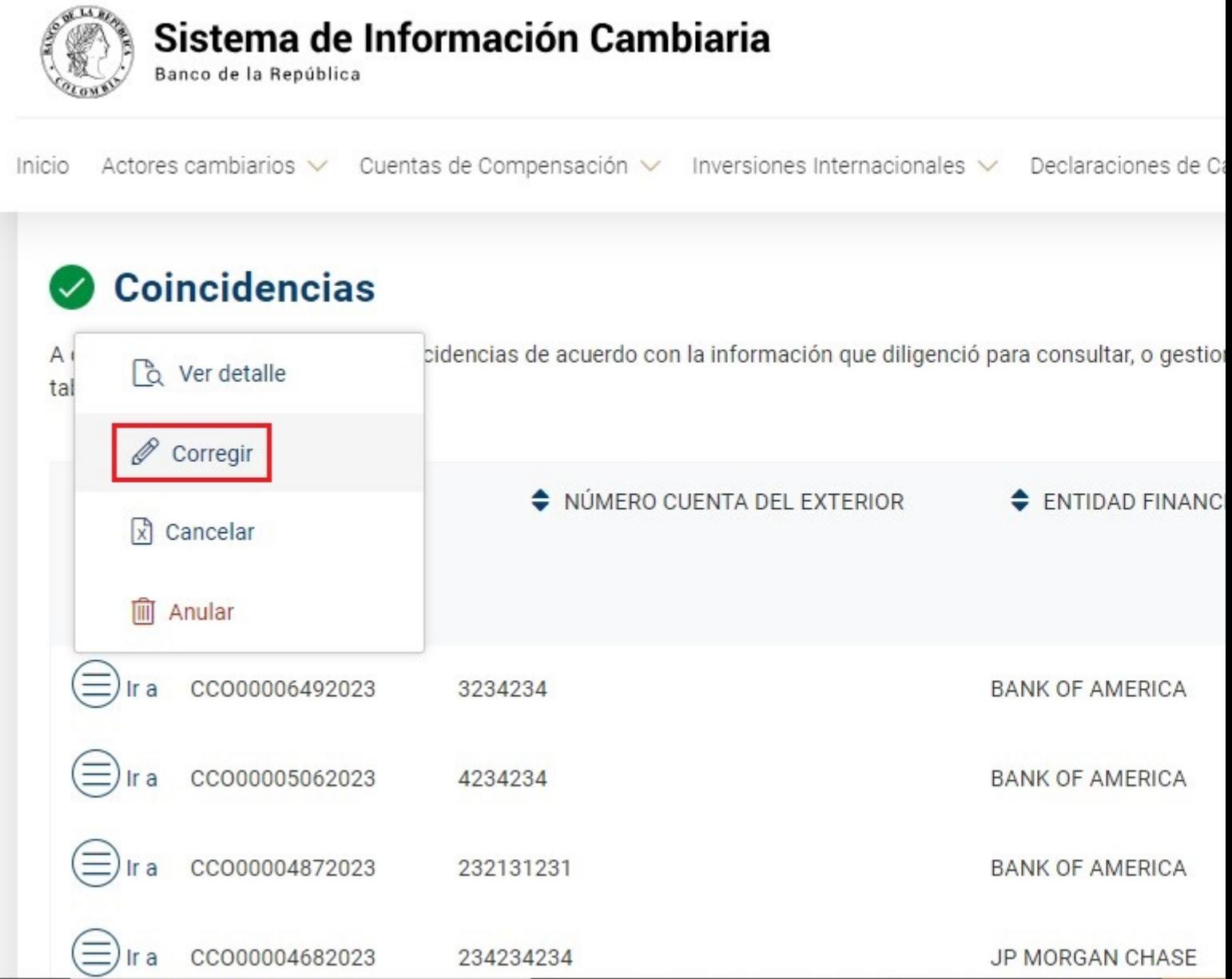

Diligencie la información de las secciones "Información de la cuenta en el exterior" e "Información del titular" corrigiendo la información requerida de acuerdo con los campos que están habilitados.

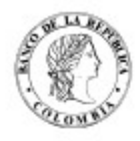

## Sistema de Información Cambiaria

Banco de la República

Inicio Actores cambiarios  $\vee$ Cuentas de Compensación v Inversiones Internacionales v Declaraciones de Ca

#### Paso a paso

INFORMACIÓN DE LA CUENTA EN EL **EXTERIOR** 

**INFORMACIÓN DEL TITULAR** 

(1) ¡Importante! Está corrigiendo la información de la operación 3234234

Registre la cuenta del exterior bajo el mecanismo de compensación.

# Información de la cuenta en el exterior

Ingrese la información general de la cuenta del exterior para continuar. Si en el campo "Ciudad" no aparece la que desea ingresar, deberá contactarse con el Banco de la República para que sea creada y posteriormente continuar con el registro.

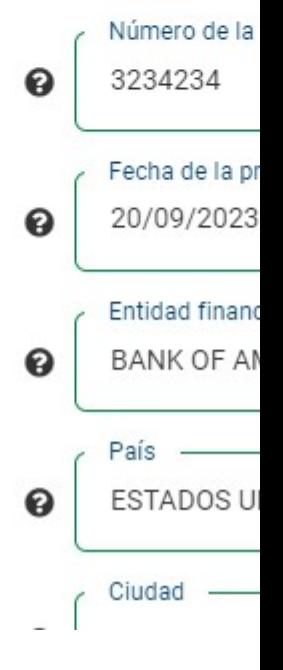

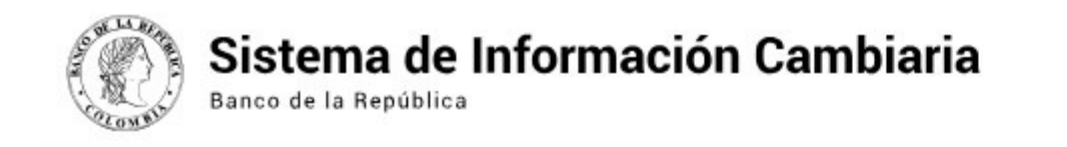

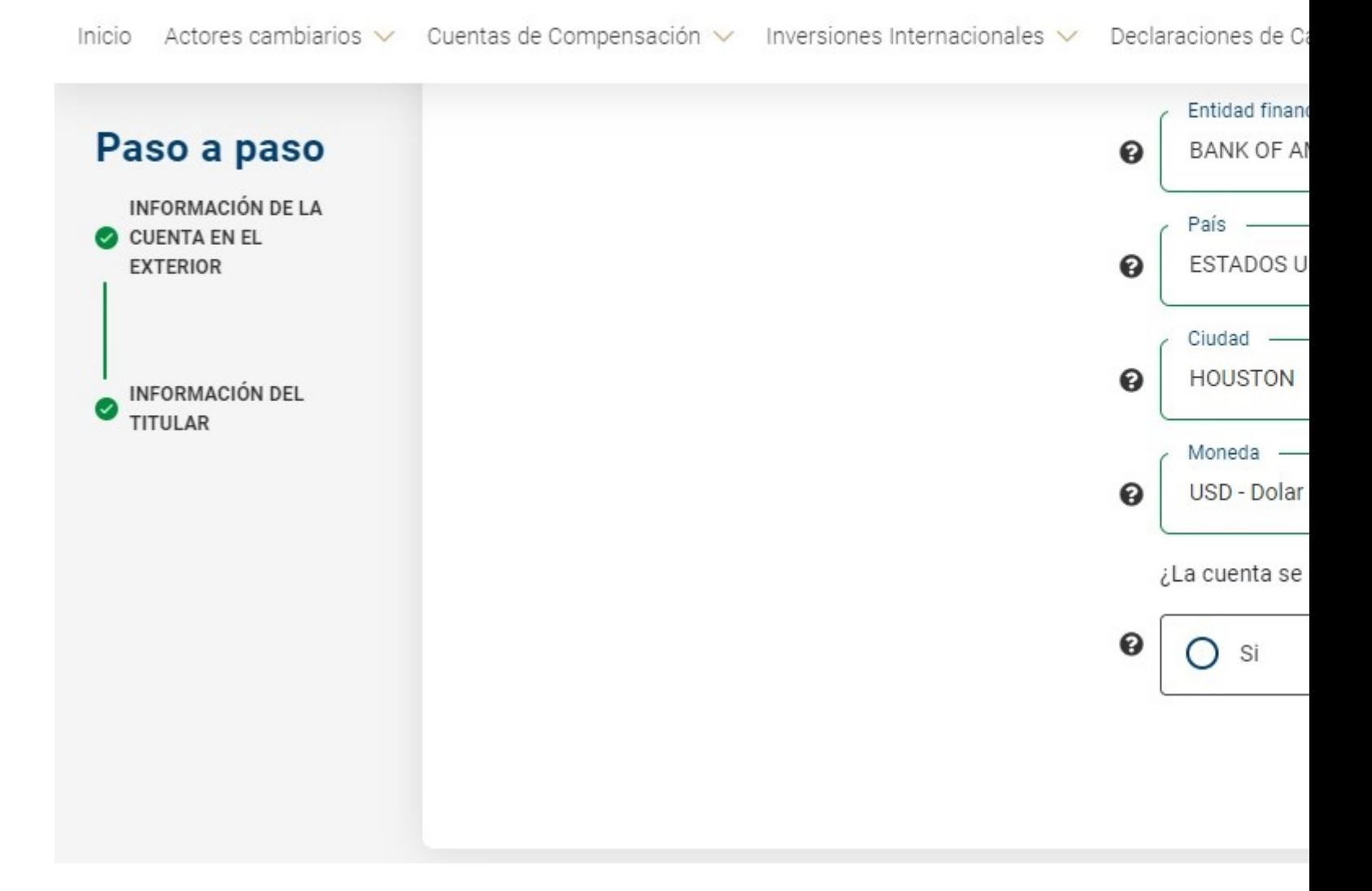

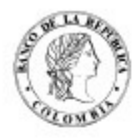

## Sistema de Información Cambiaria

Banco de la República

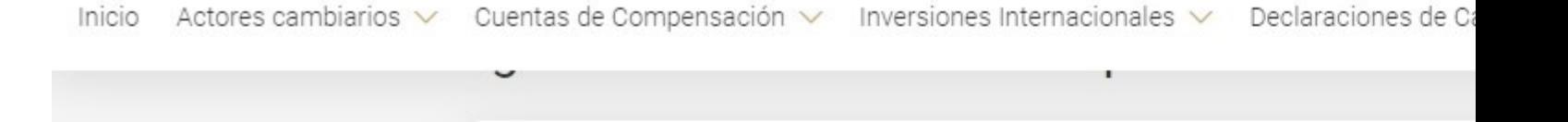

#### Paso a paso

**INFORMACIÓN DE LA** CUENTA EN EL **EXTERIOR** 

**INFORMACIÓN DEL TITULAR** 

(I) ¡Importante! Está corrigiendo la información de la operación 3234234

#### Información del titular

Ingrese la información del titular de la cuenta. Recuerde que el titular debe estar creado como actor en el sistema; de existir inconsistencias en la información cargada, actualícela en la opción de Gestión de actores.

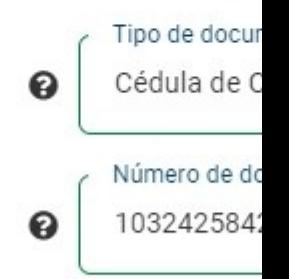

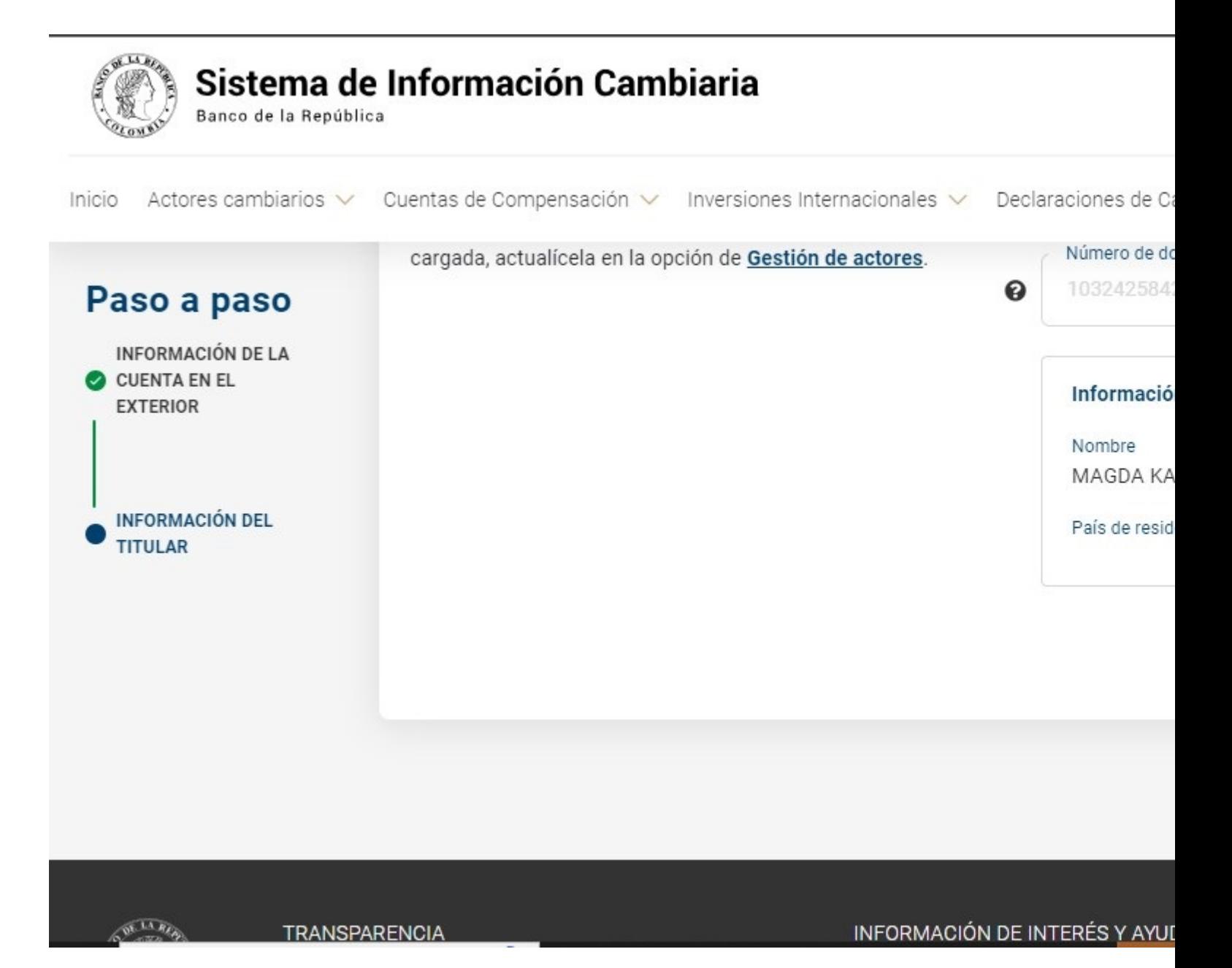

Seleccione el botón "Corregir" para realizar la transmisión de la corrección del registro de la cuenta.

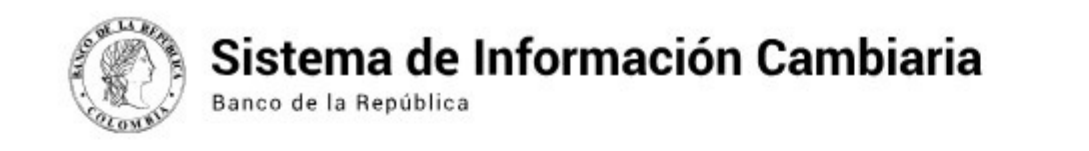

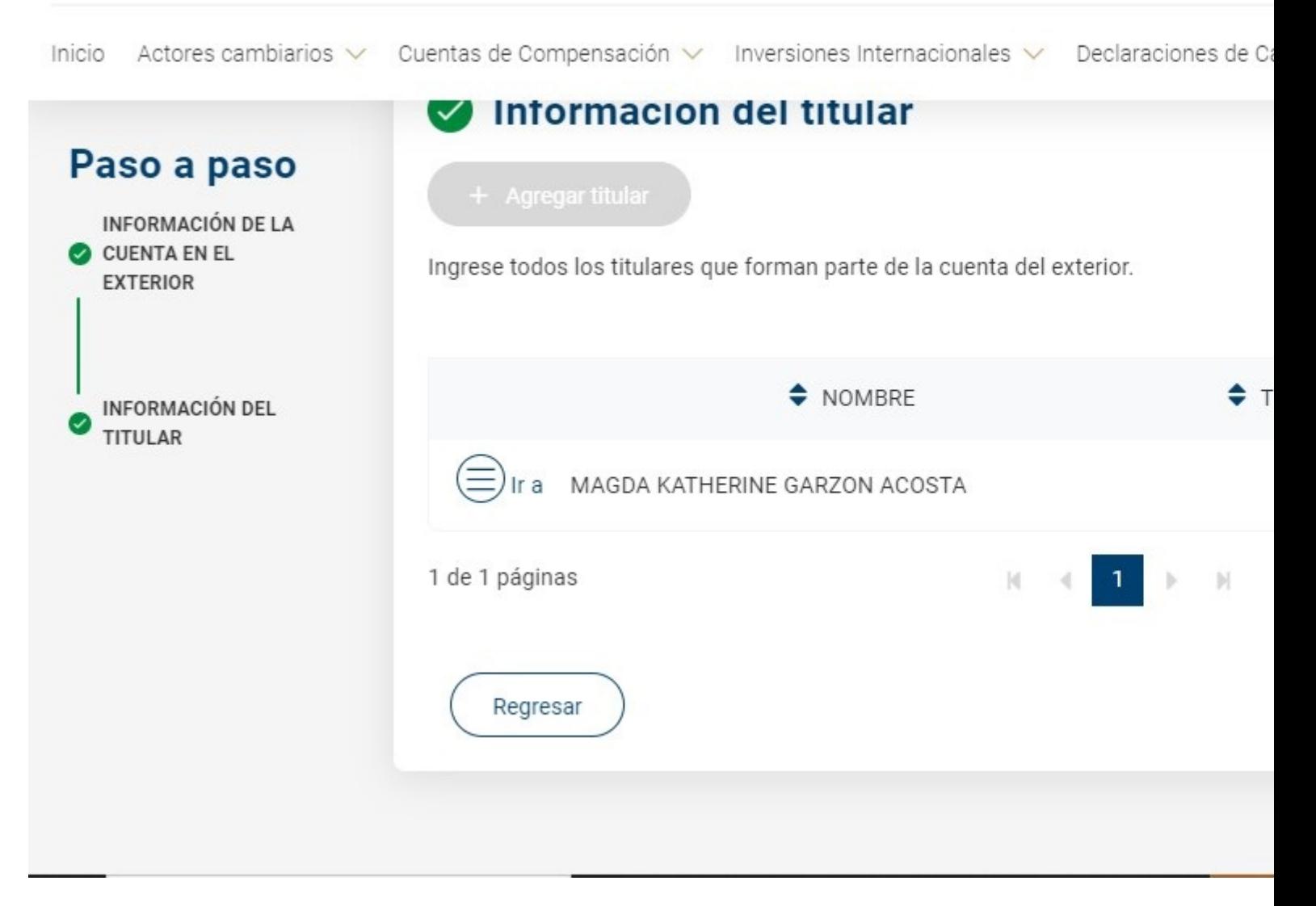

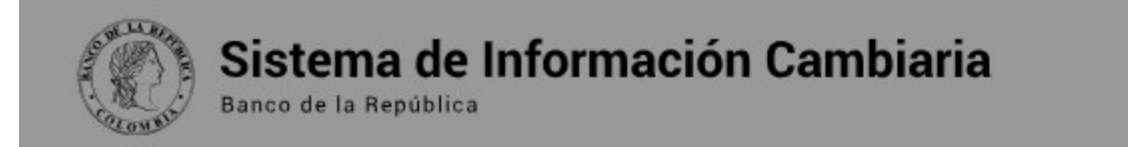

**Informacion del titular** Paso a paso **INFORMACIÓN DE LA** Corrección del registro de la cuenta C CUENTA EN EL Ingrese todo **EXTERIOR** Va a corregir el registro de la cuenta de compensación, ¿está seg **INFORMACIÓN DEL TITULAR** Ir a 1 de 1 páginas Regresar

Inicio Actores cambiarios v Cuentas de Compensación v Inversiones Internacionales v Declaraciones de Ca

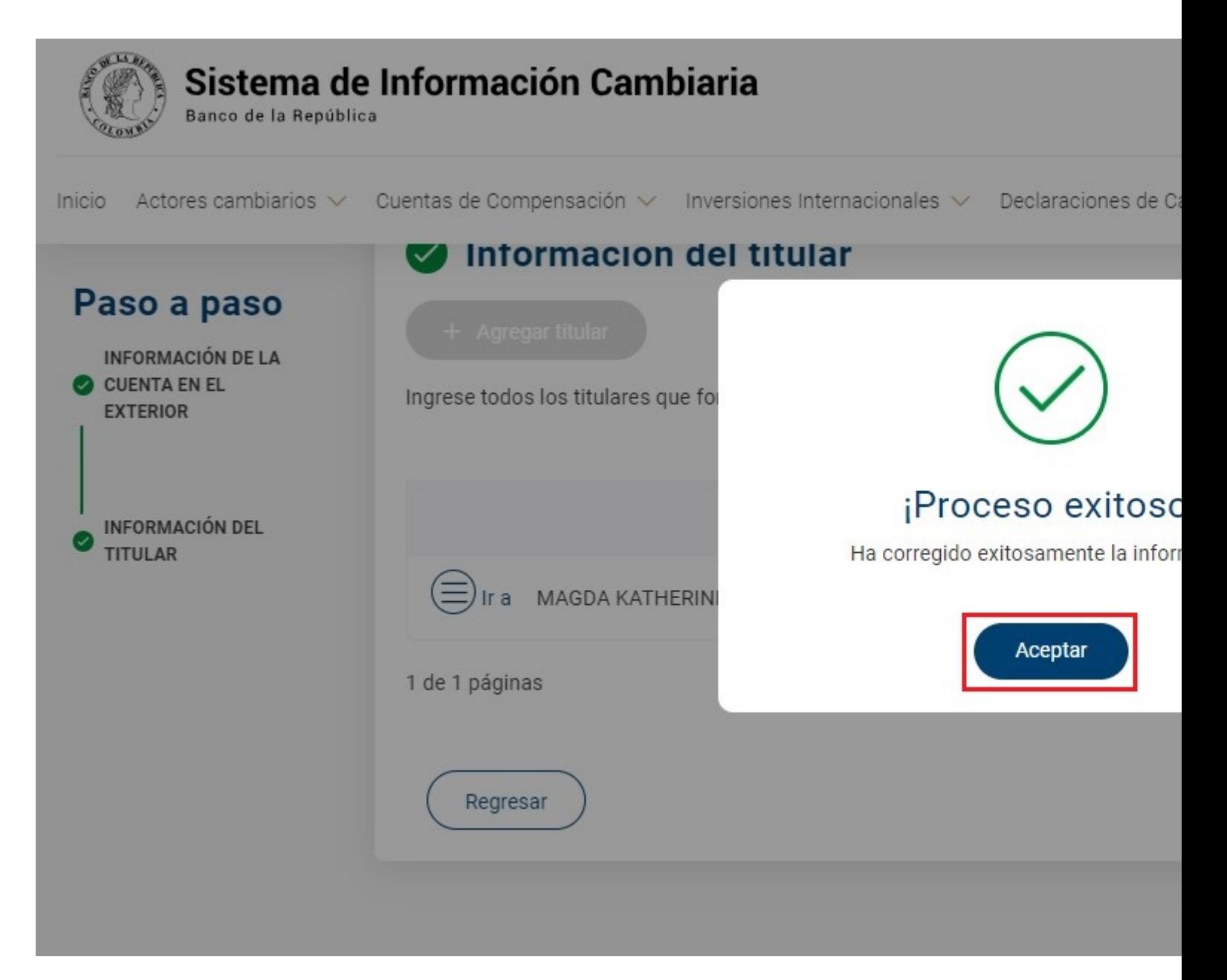

Finalmente, podrá descargar en formato pdf el informe de la corrección del registro de cuentas de compensación.

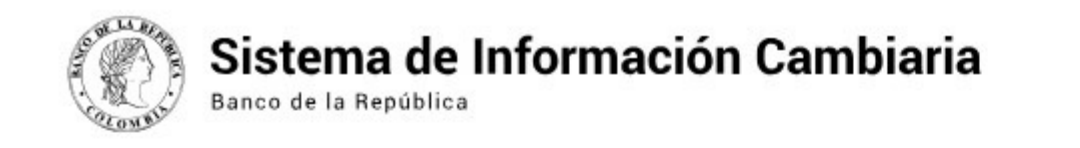

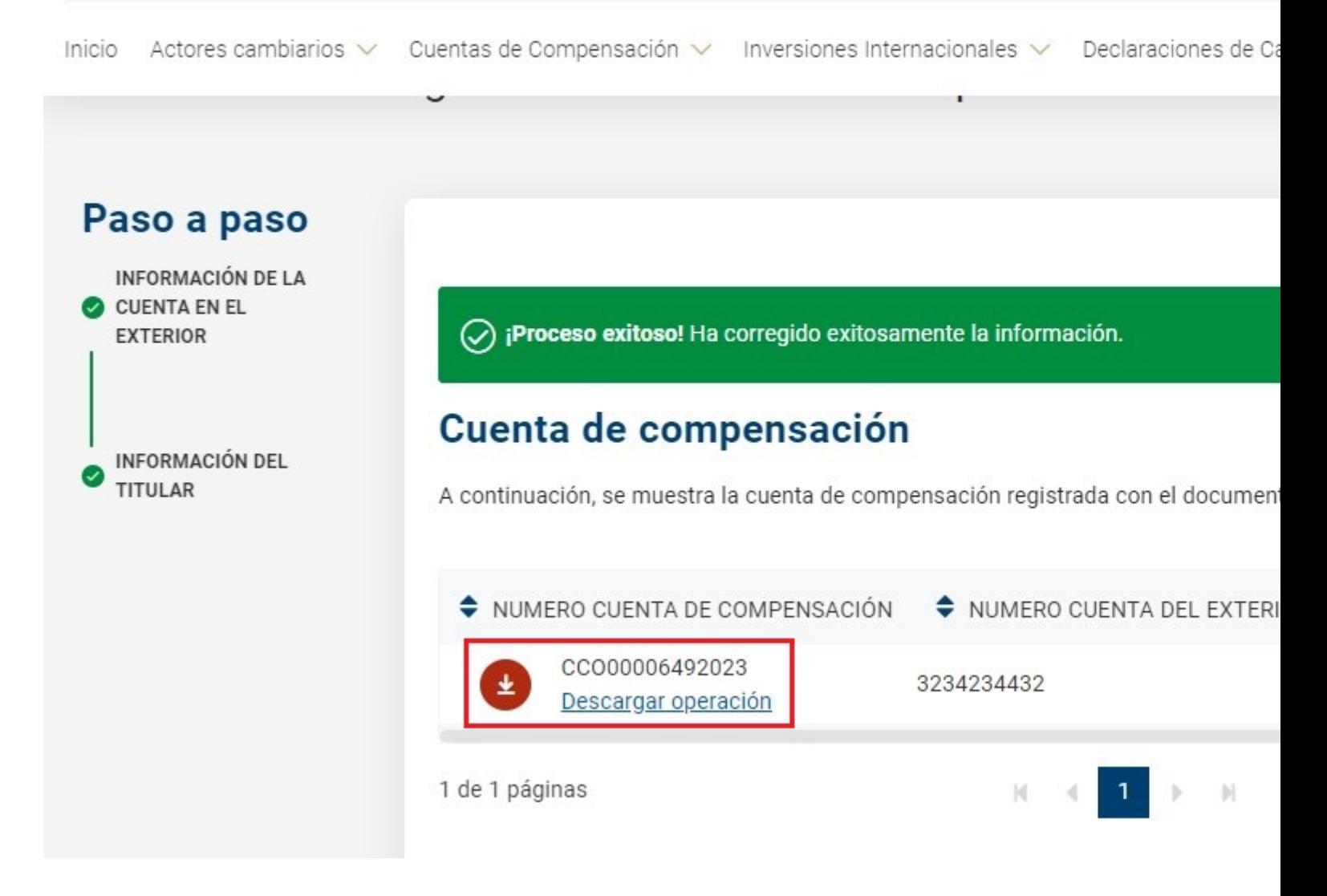

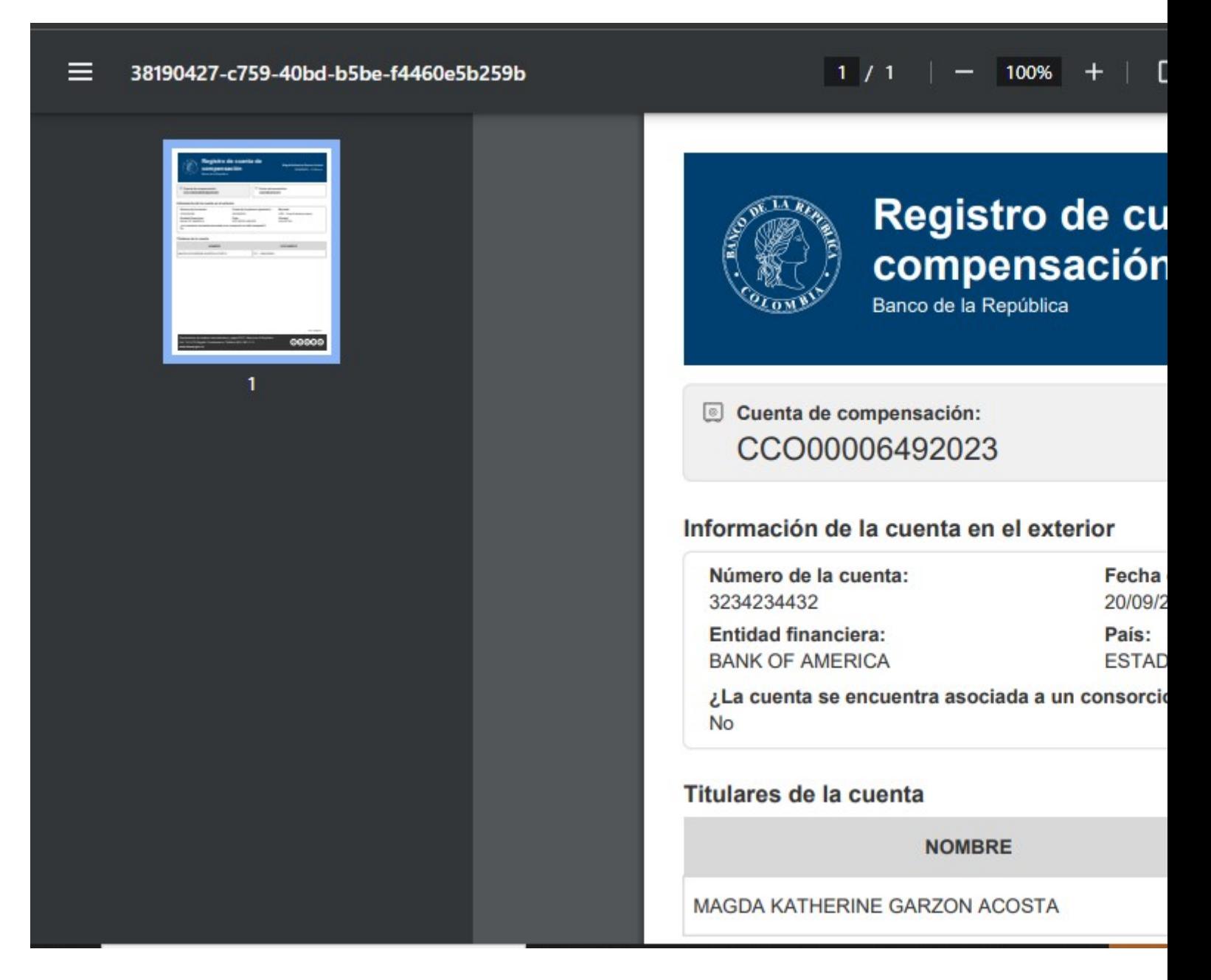

#### **2. Anulación de una cuenta de compensación registrada**

Para anular la información de una cuenta de compensación registrada ingrese al módulo "Cuentas de compensación", menú "Trámites" y seleccione la opción "Anulaciones y correcciones".

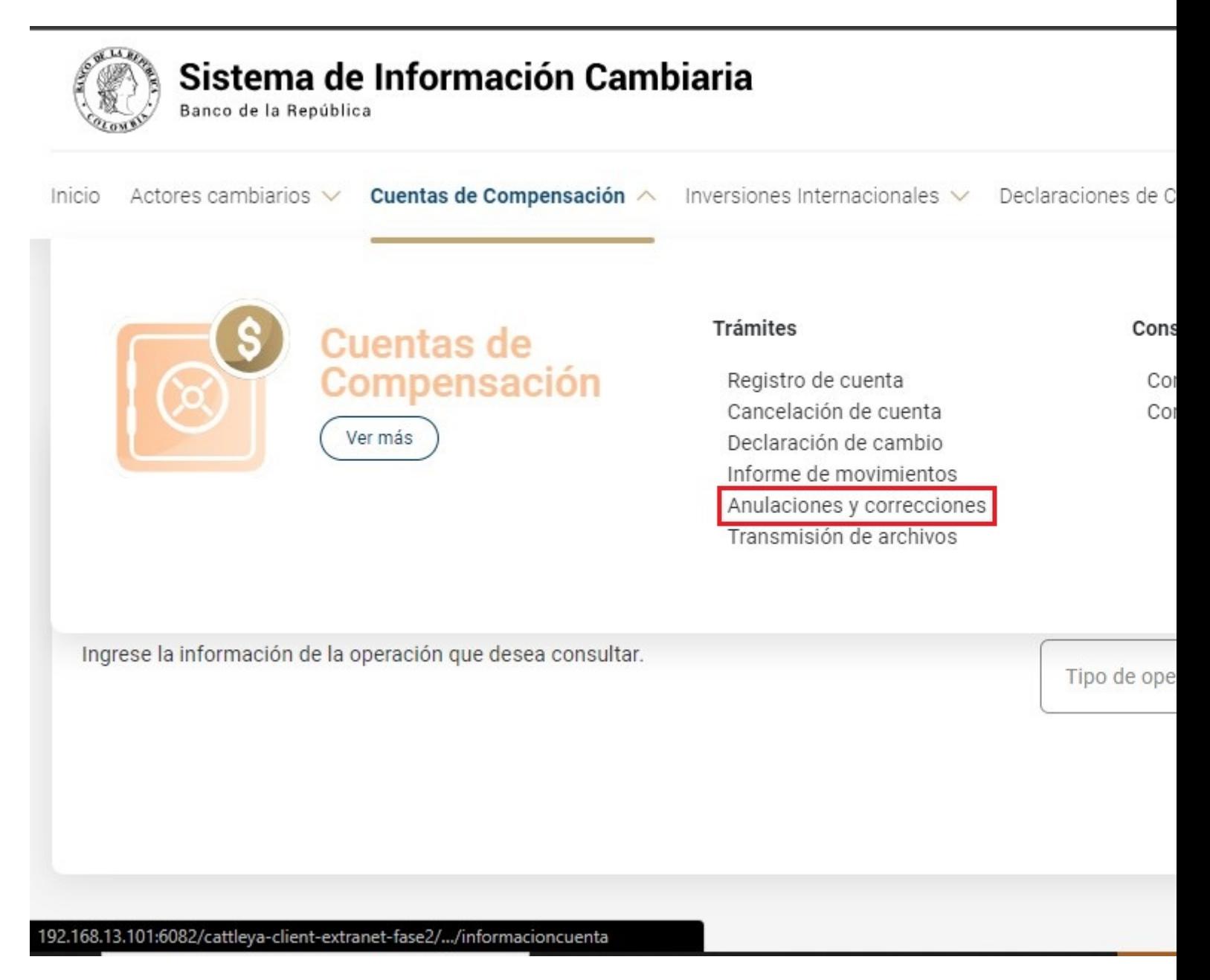

Una vez allí, el Sistema le ira mostrando ayudas para diligenciar cada sección y campo. Los signos de interrogación encontrados antes de cada casilla son ventanas emergentes donde encontrará información adicional y ayudas sobre el dato esperado en esa casilla.

El primer paso consiste en consultar la información que se va a anular. Seleccione "Cuenta de compensación registrada" en el campo "Tipo de operación", y en criterio de búsqueda marque: "Por cuenta de compensación" o "Por titular". A continuación, visualizará los registros encontrados según la información diligenciada.

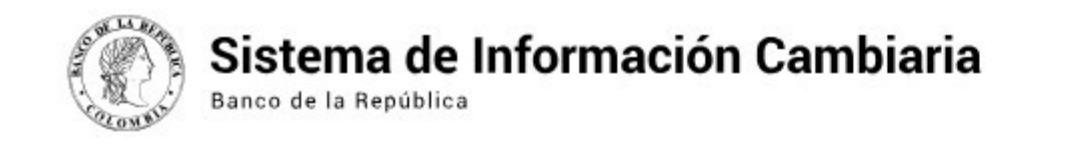

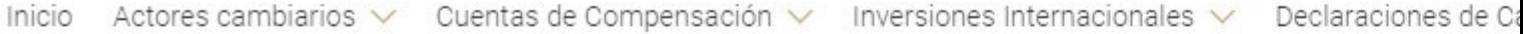

企 » Cuentas de Compensación » Consulta de operaciones

### Consulta y gestión de operaciones de cuentas de compen

Consulte, corrija o anule las operaciones de cuentas de compensación y además cancele el registro de la cuenta. Recuerde que el usuario deberá estar vinculado a uno de los titulares inscritos.

#### Información de la operación

Ingrese la información de la operación que desea consultar.

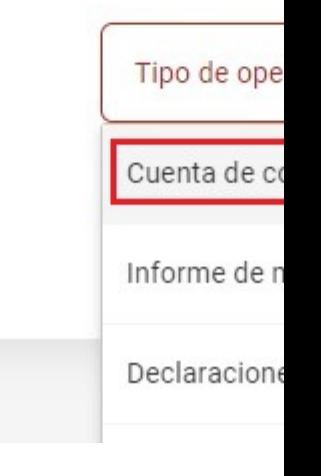

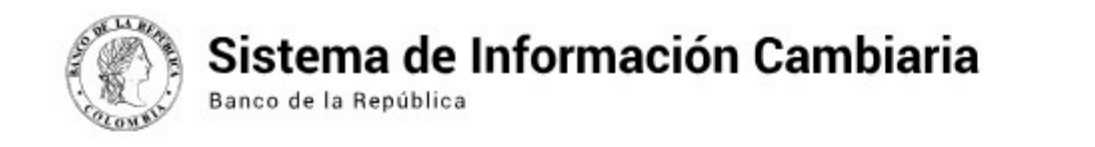

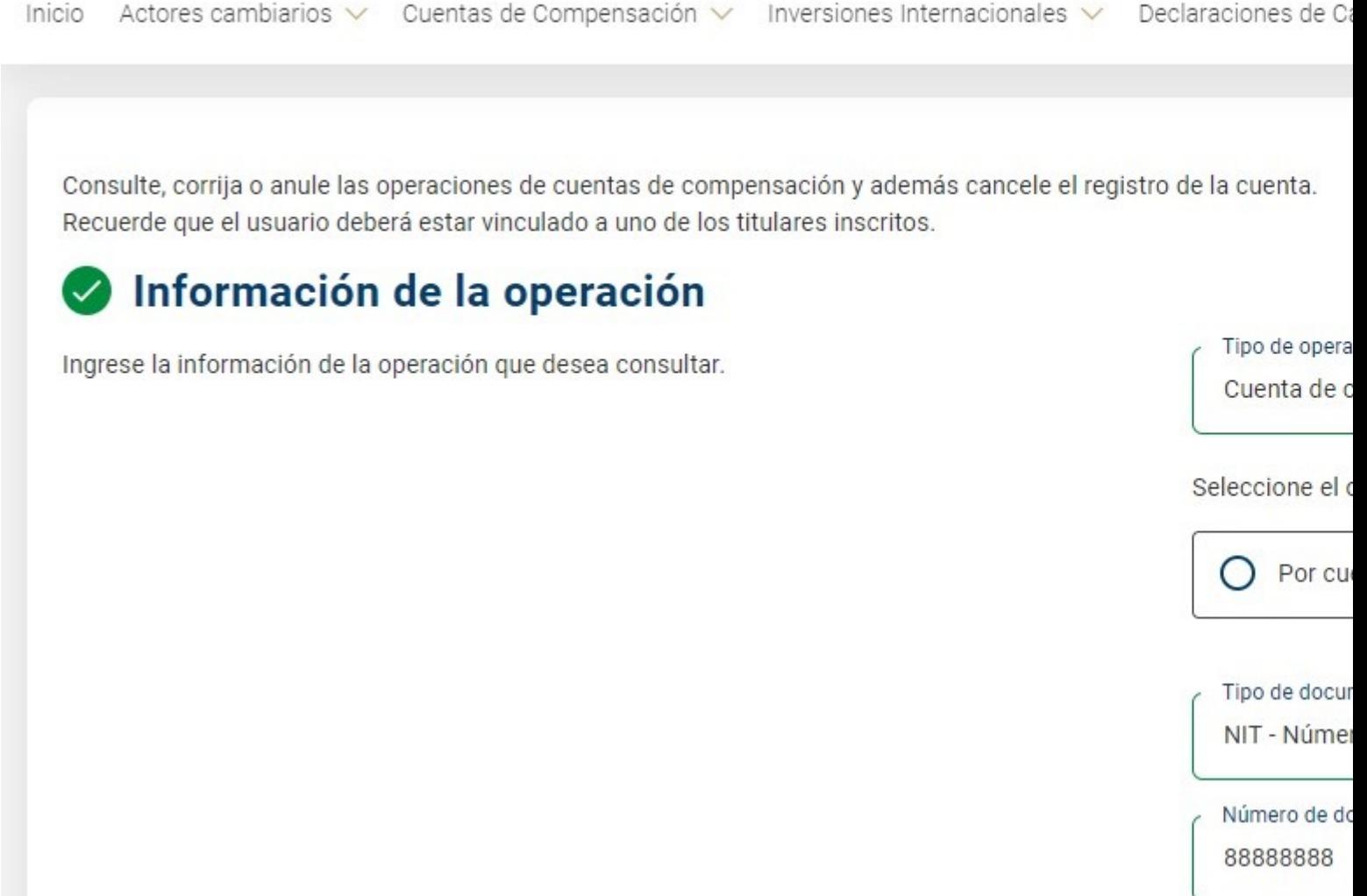

Identifique el registro que desea anular y en el menú "Ir a" elija la opción "Anular".

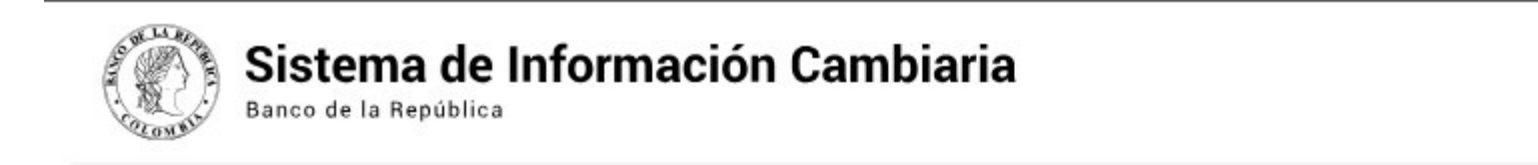

Inicio Actores cambiarios v Cuentas de Compensación v Inversiones Internacionales v Declaraciones de Ci

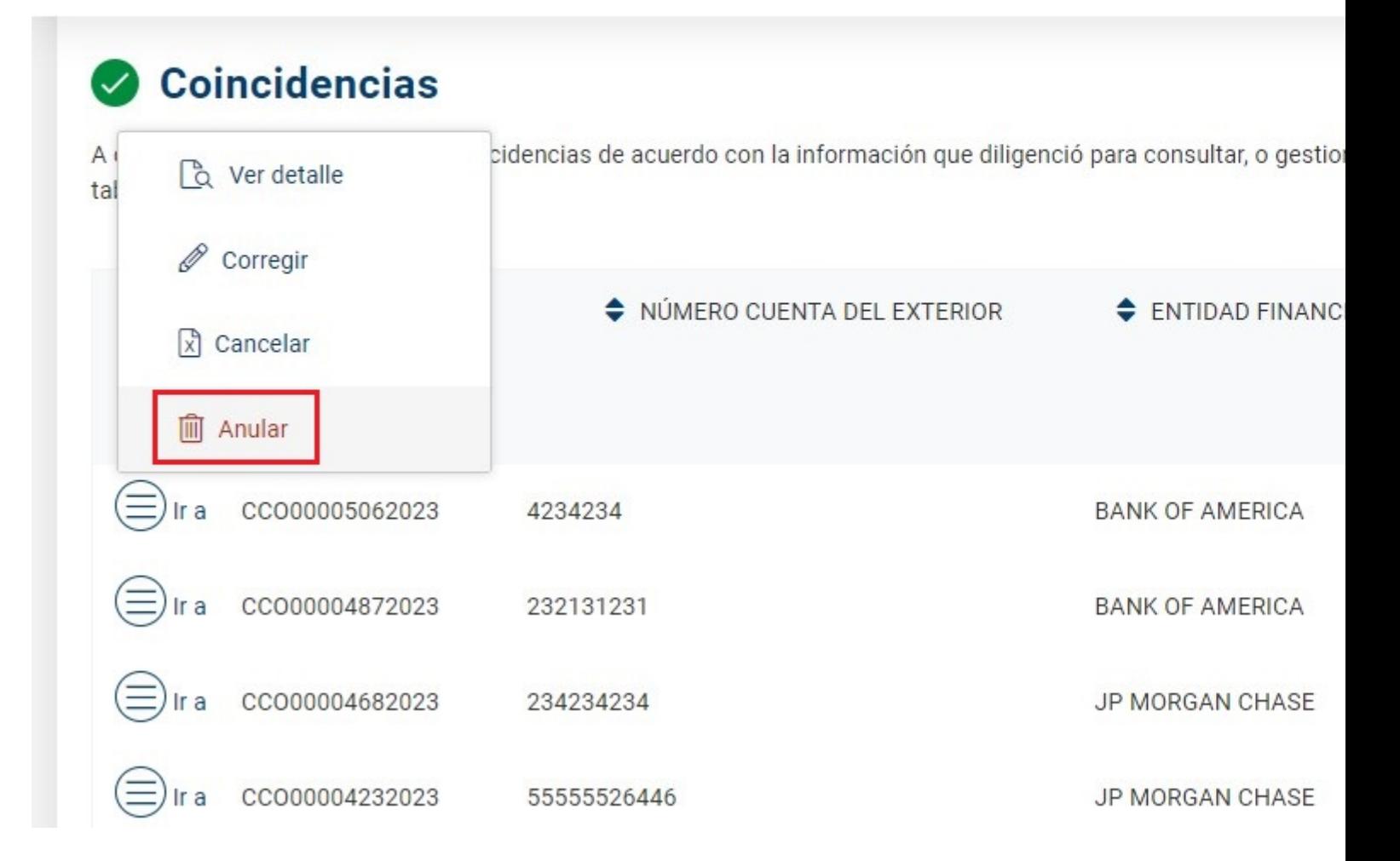

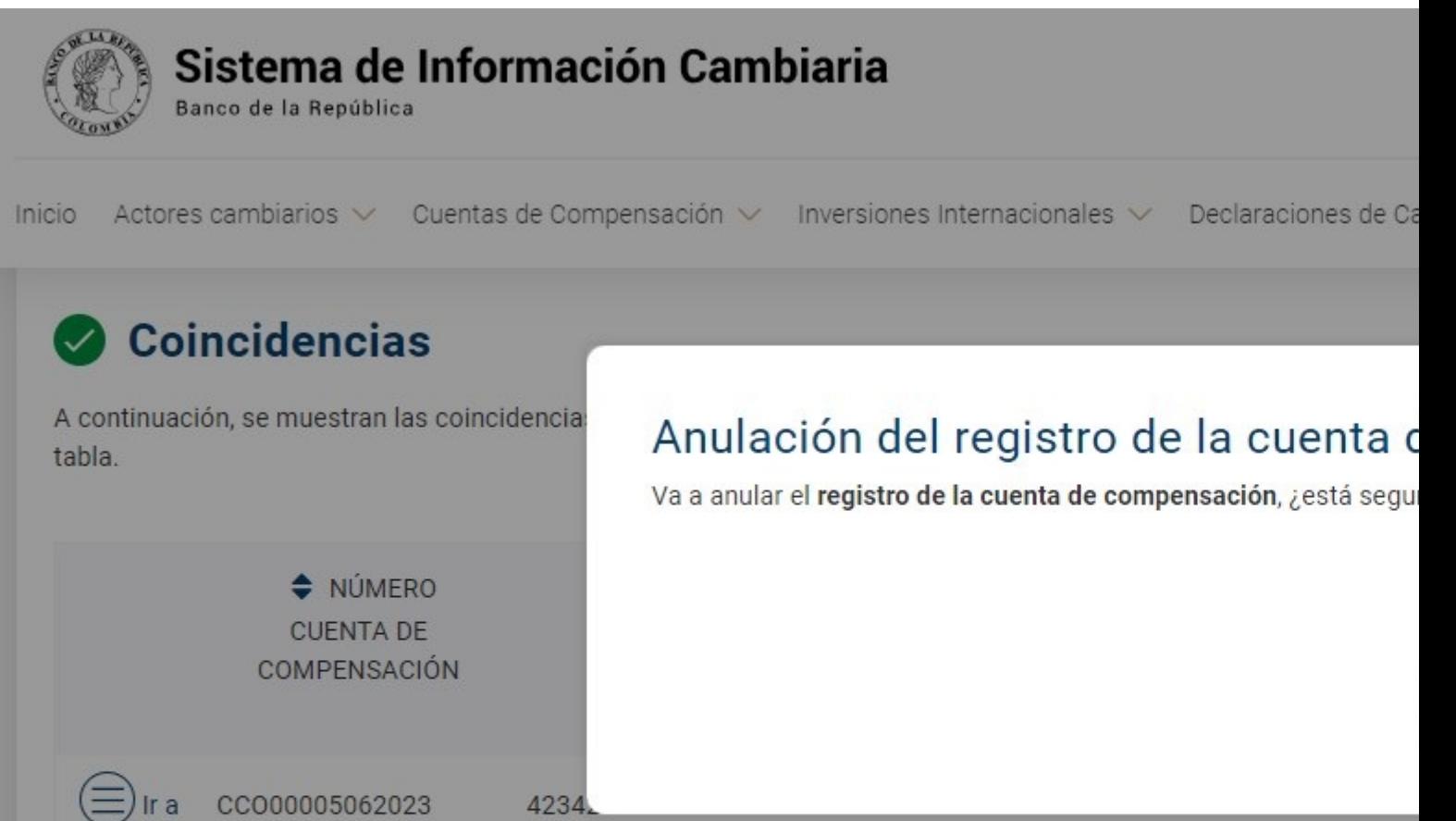

**BANK OF AMERICA** 

JP MORGAN CHASE

**JP MORGAN CHASE** 

(≡) Ir a cco00004872023 232131231<br>
■ Ir a cco00004682023 234234234<br>
■ Ir a cco00004232023 55555526446

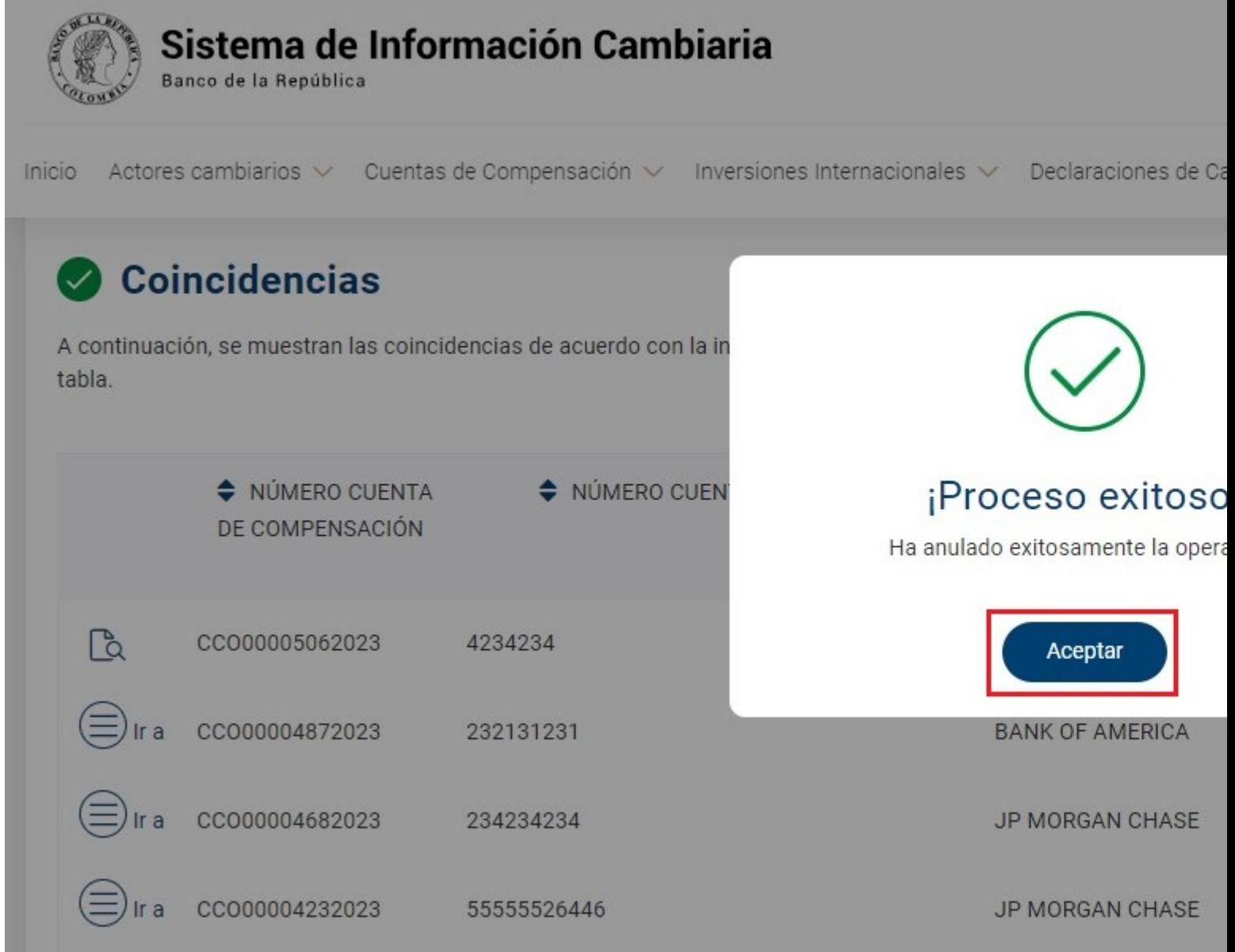

A continuación, se evidenciará que el "Estado" cambia a "Anulada"

L

 $\overline{\phantom{a}}$ 

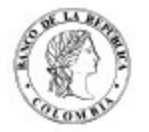

## Sistema de Información Cambiaria

Banco de la República

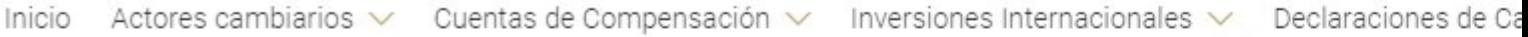

## Coincidencias

A continuación, se muestran las coincidencias de acuerdo con la información que diligenció para consultar, o gestior tabla.

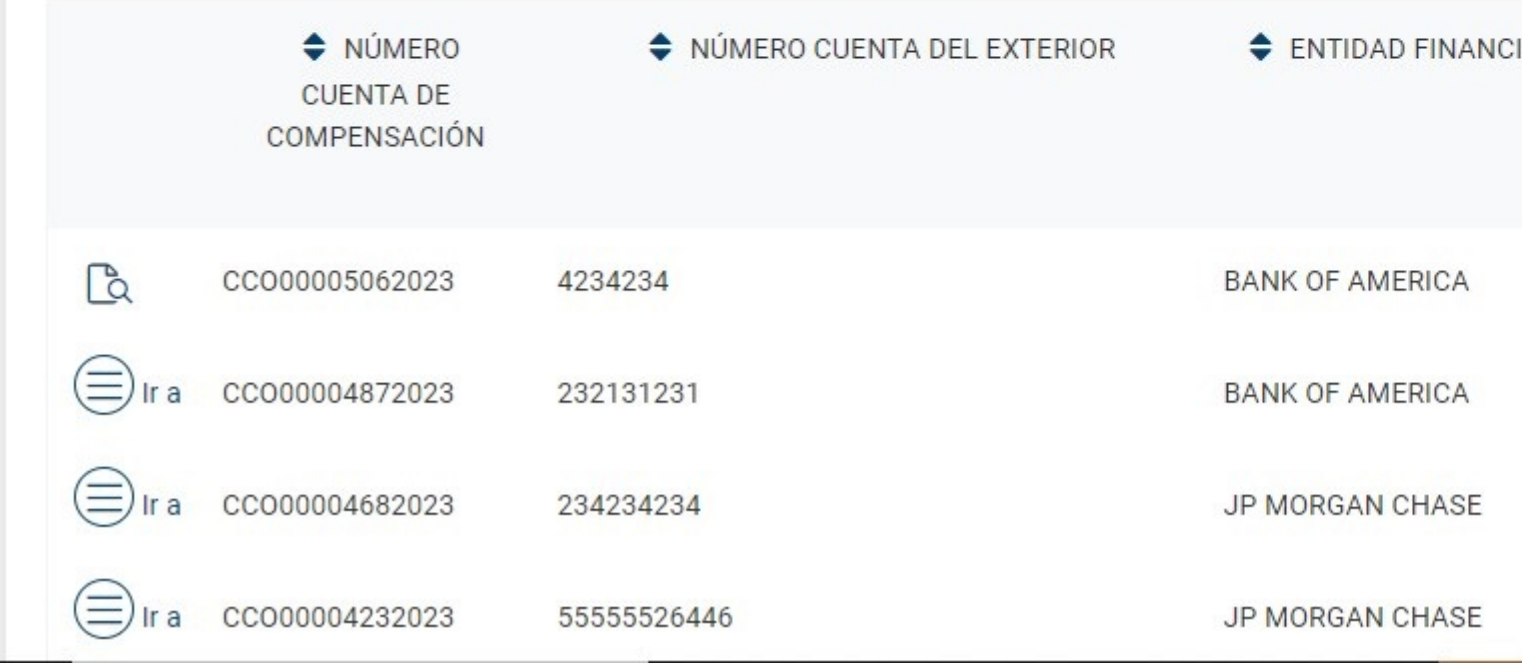

#### **3. Corrección de informe de movimientos**

 Para corregir un informe de movimientos ingrese al módulo "Cuentas de compensación", menú "Trámites" y seleccione la opción "Anulaciones y correcciones".

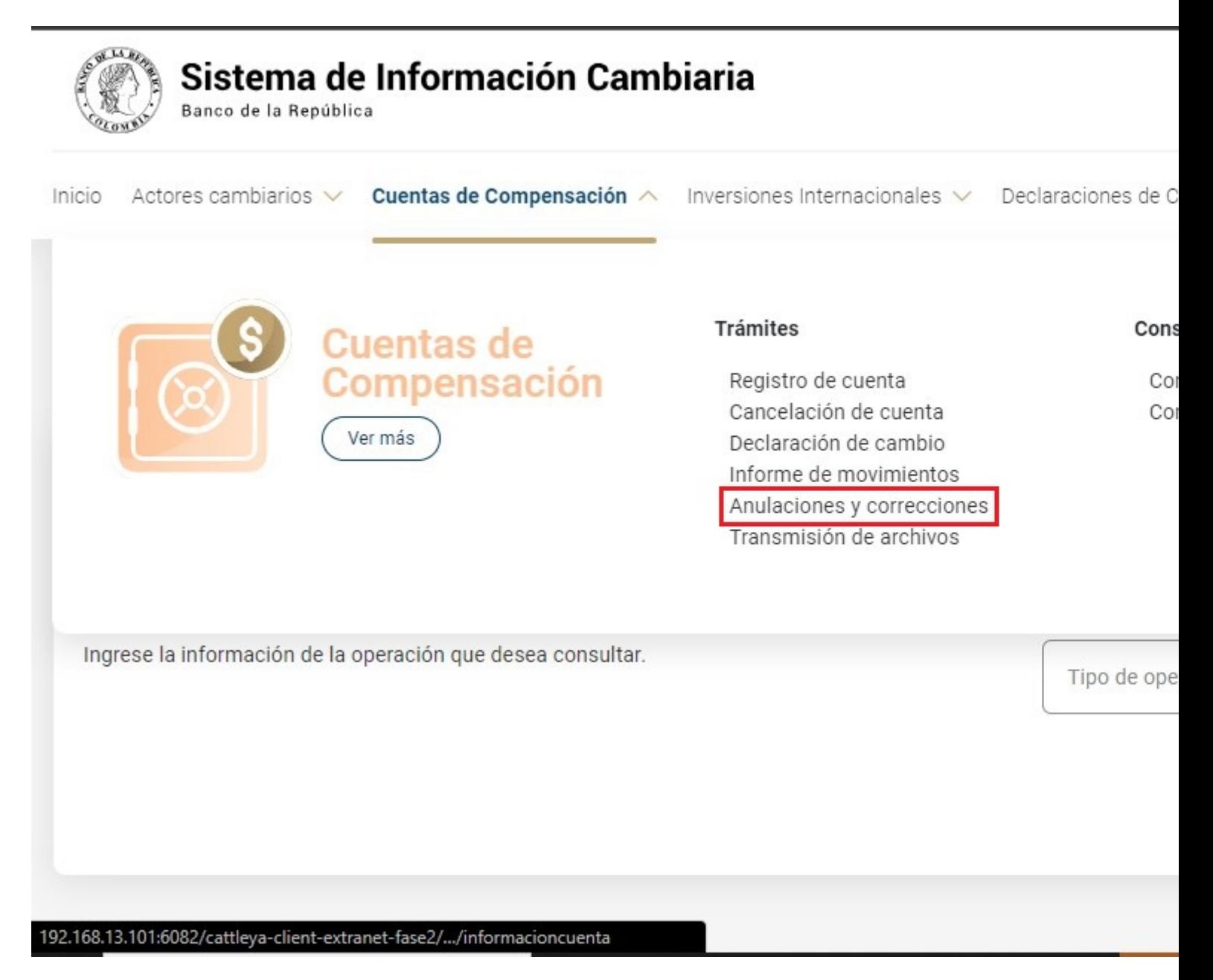

Una vez allí, el Sistema le ira mostrando ayudas para diligenciar cada sección y campo. Los signos de interrogación encontrados antes de cada casilla son ventanas emergentes donde encontrará información adicional sobre el dato esperado en esa casilla.

El primer paso es consultar la información que se va a corregir. Seleccione "Informe de movimientos" en el campo "Tipo de operación", ingrese el número de la cuenta de compensación y el periodo del informe. A continuación, visualizará los registros encontrados según la información diligenciada.

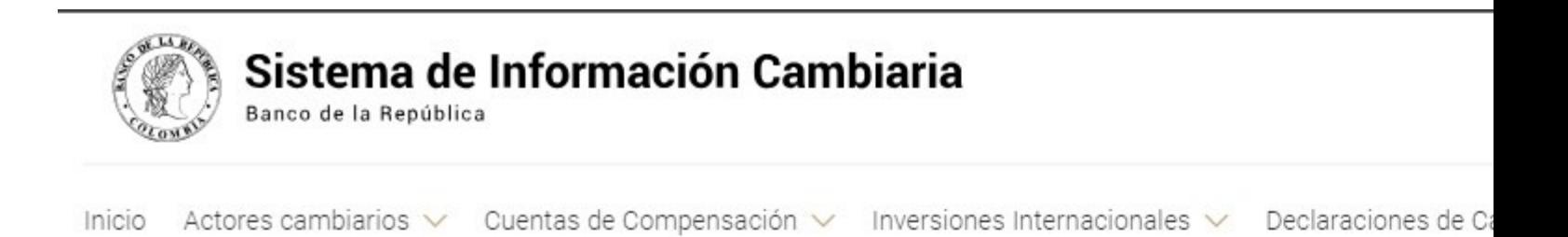

 $\hat{m}$  > Cuentas de Compensación > Anulaciones y correcciones

## Consulta y gestión de operaciones de cuentas de compen

Consulte, corrija o anule las operaciones de cuentas de compensación y además cancele el registro de la cuenta. Recuerde que el usuario deberá estar vinculado a uno de los titulares inscritos.

#### Información de la operación

Ingrese la información de la operación que desea consultar.

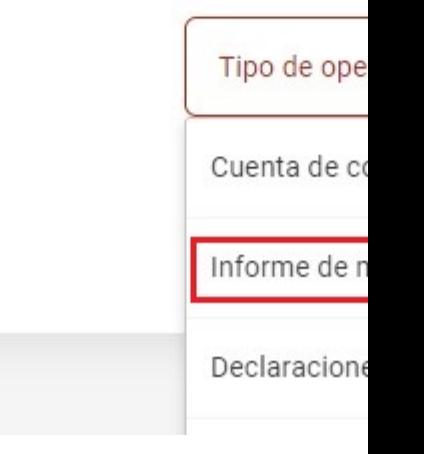

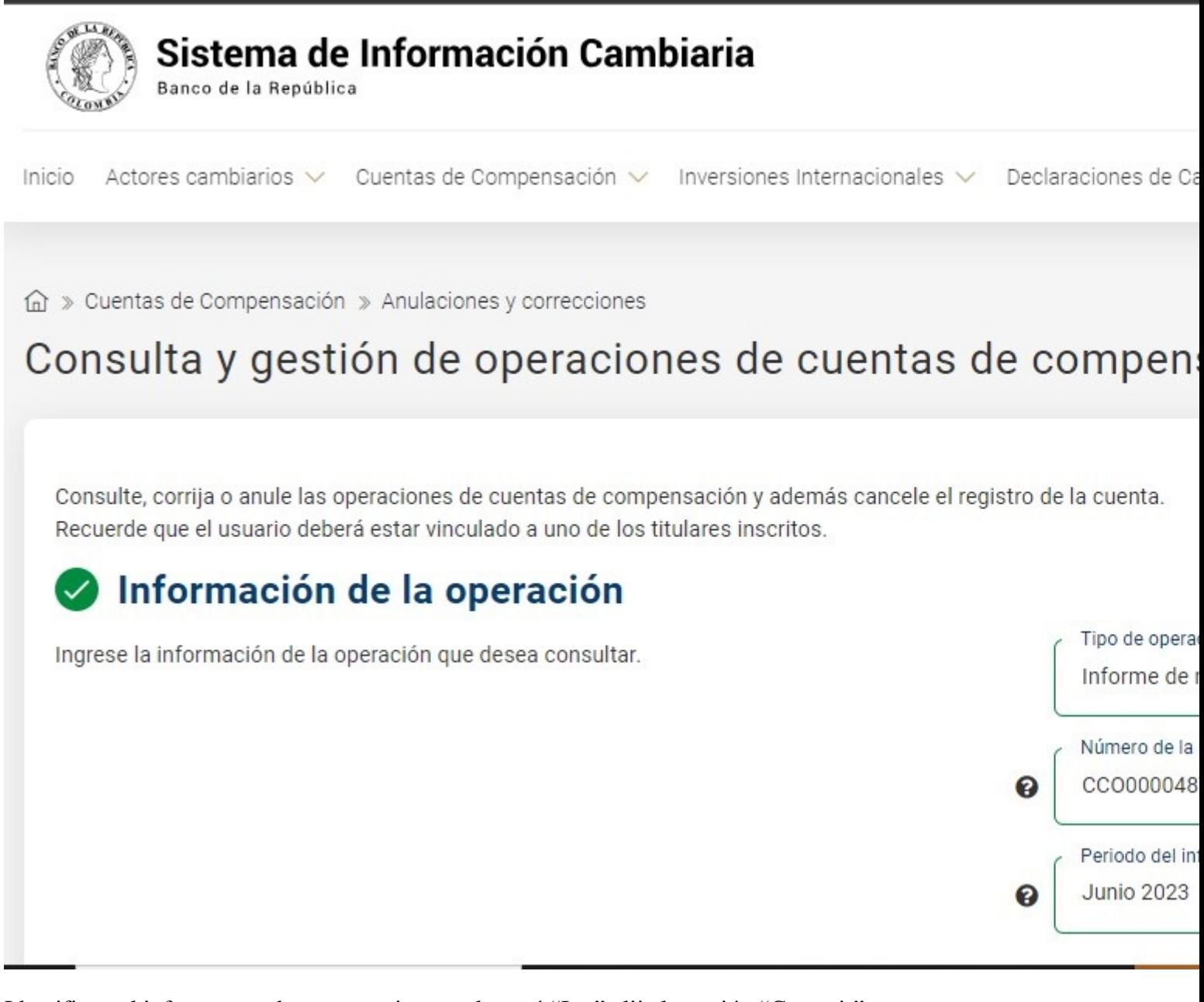

Identifique el informe que desea corregir y en el menú "Ir a" elija la opción "Corregir".

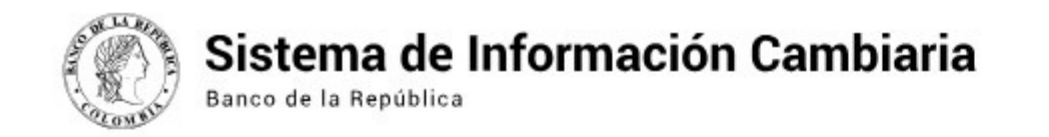

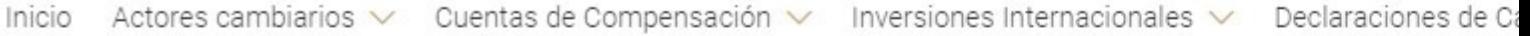

#### **Coincidencias**  $\checkmark$

A continuación, se muestran las coincidencias de acuerdo con la información que diligenció para consultar, o gestio tabla.

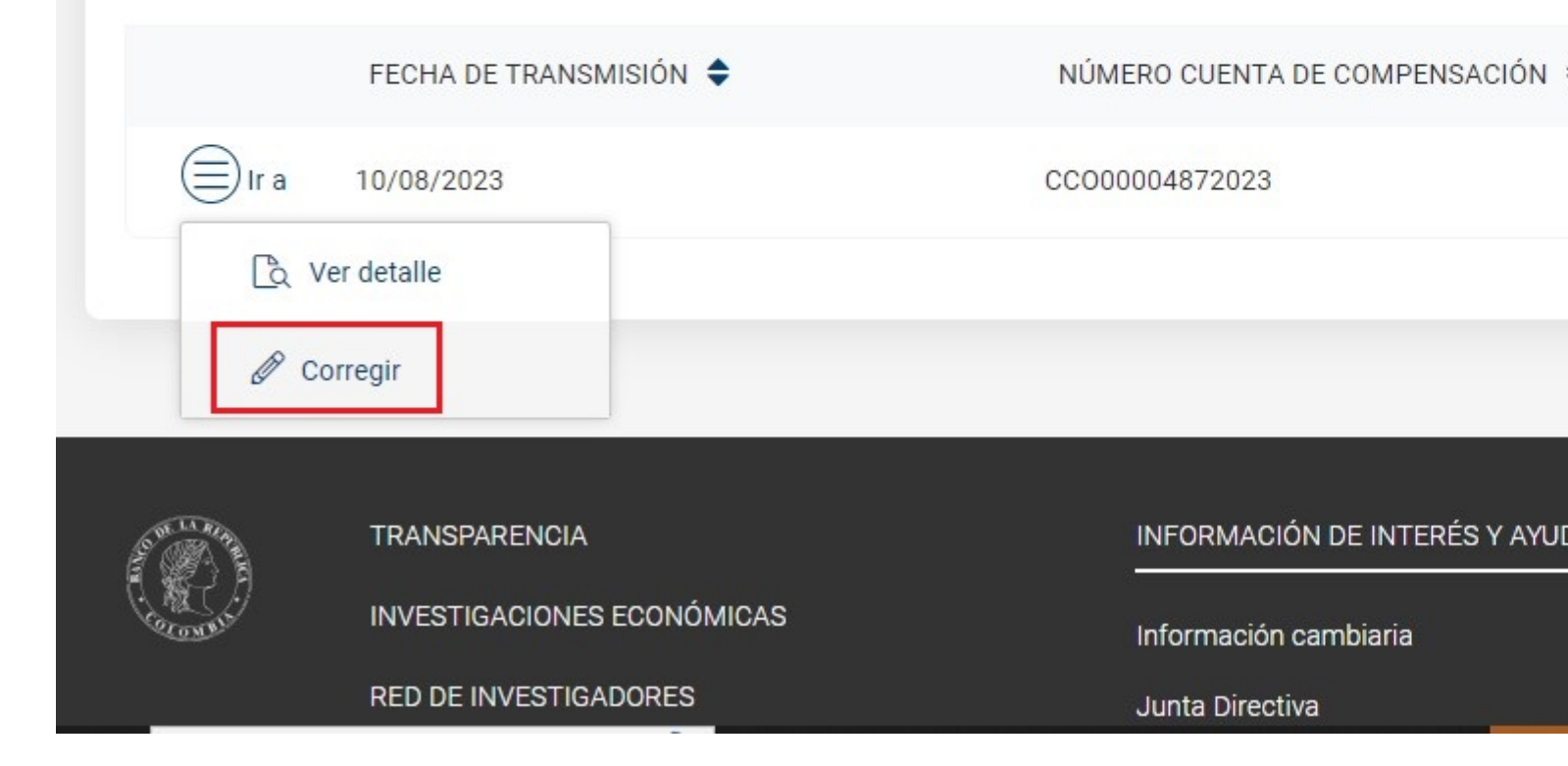

Diligencie la información de las secciones "Descripción del informe" y "Información de la inversión financiera y saldos" corrigiendo la información requerida de acuerdo con los campos que están habilitados. Si selecciona que tuvo movimientos en el periodo, adicionalmente, corrija la información de la sección "Información de los movimientos de la cuenta de compensación".

Luego, seleccione el botón "Corregir" para realizar la transmisión de la corrección del informe de movimientos.

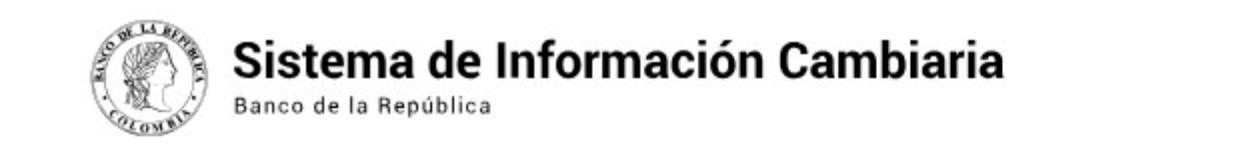

Inicio Actores cambiarios  $\vee$ Cuentas de Compensación v Inversiones Internacionales  $\vee$ Declaraciones de Ca

 $\widehat{\mathbb{G}}$  » Cuentas de Compensación » Anulaciones y correcciones

## Informe de movimientos de cuentas de compensación

<Regresar

¡Importante! Está corrigiendo el informe de movimientos del periodo junio de (I) compensación CCO00004872023

Transmita el informe de movimientos de la cuenta de compensación; esta obligacion transmitir la cuenta no haya tenido movimientos.

Recuerde que el usuario deberá estar vinculado a alguno de los titulares inscritos p

# Descripción del informe

Identifique la cuenta de compensación y el periodo para la cual se va a transmitir el informe de movimientos.

Número de la CCO000048

Ø

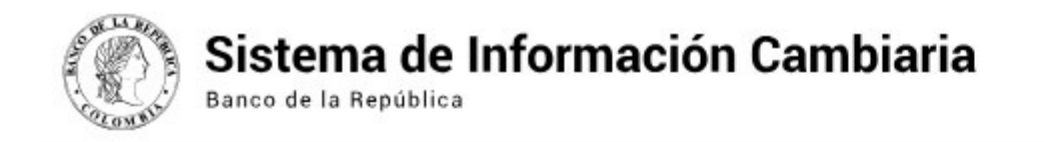

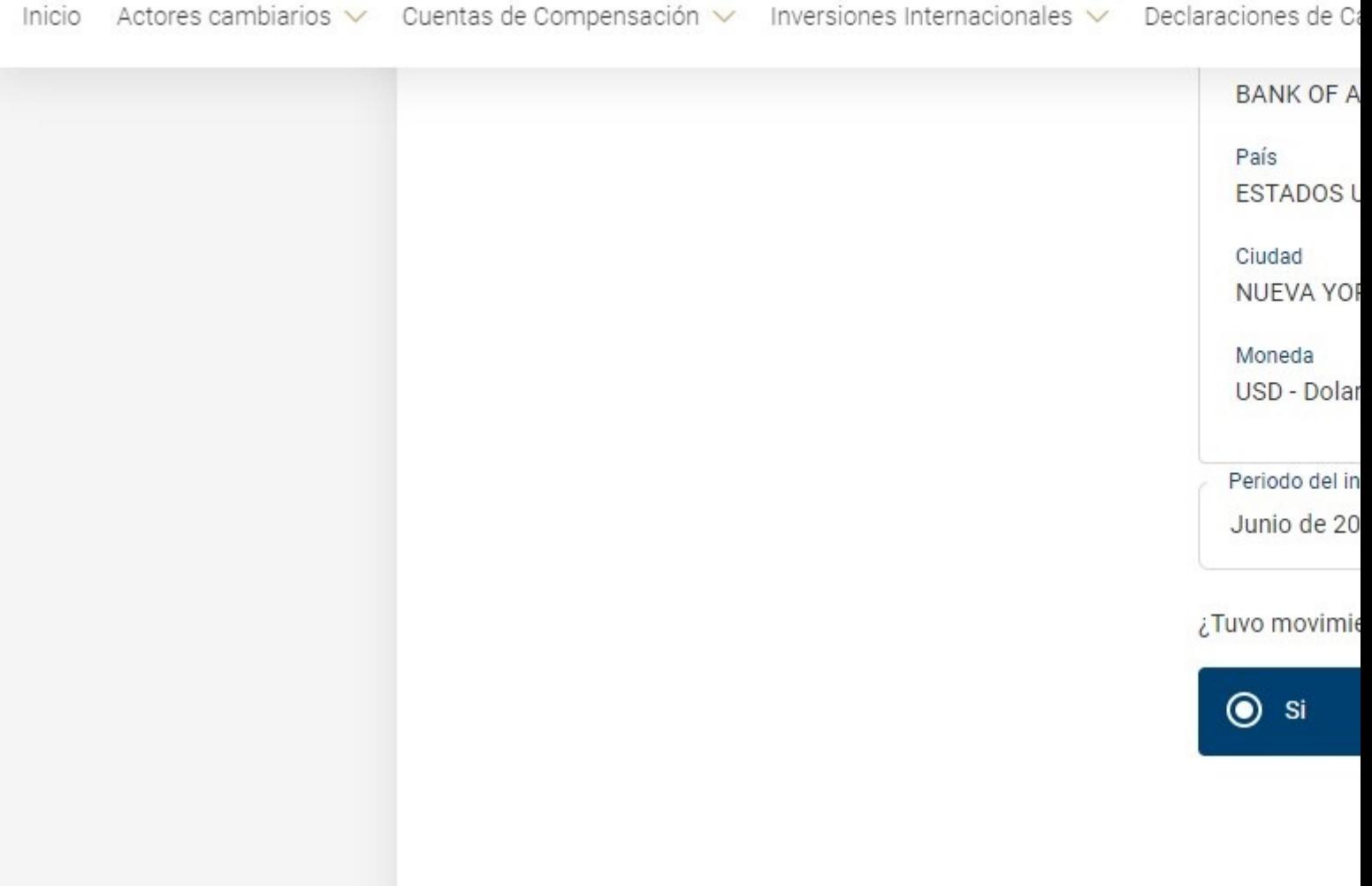

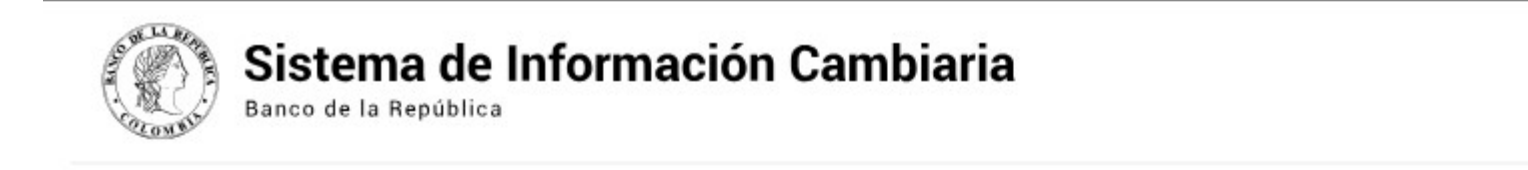

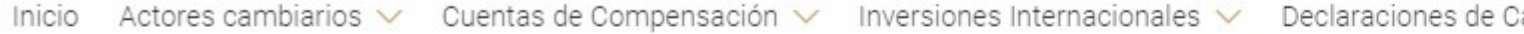

企 » Cuentas de Compensación » Anulaciones y correcciones

## Informe de movimientos de cuentas de compensación

#### Paso a paso

**DESCRIPCIÓN DEL INFORME** 

**INFORMACIÓN DE LOS MOVIMIENTOS DE LA CUENTA DE** COMPENSACIÓN

**INFORMACIÓN DE LA INVERSIÓN FINANCIERA Y** 

¡Importante! Está corrigiendo el informe de movimientos del periodo junio de  $_{\oplus}$ compensación CCO00004872023

## Información de los movimientos de la cue

A continuación, agregue los movimientos efectuados por medio de la cuenta para e Si transmitió declaraciones de cambio, encontrará los movimientos cargados y agr Recuerde que los movimientos que podrá editar o eliminar son los que hayan sido a

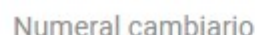

Devolución Si

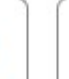

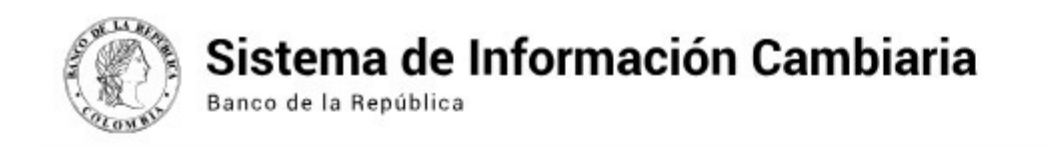

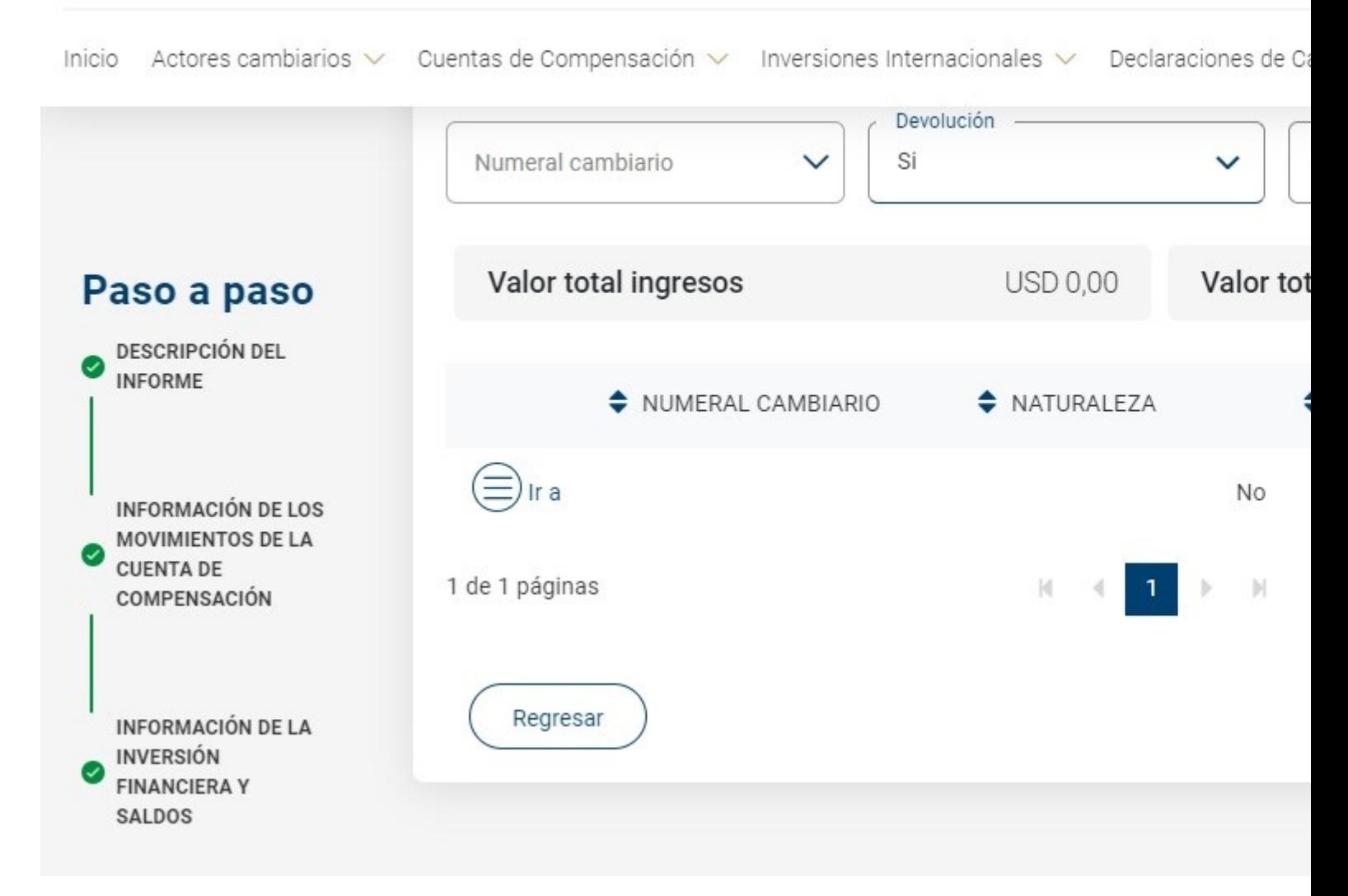

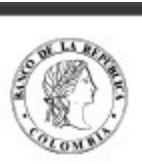

# Sistema de Información Cambiaria

Banco de la República

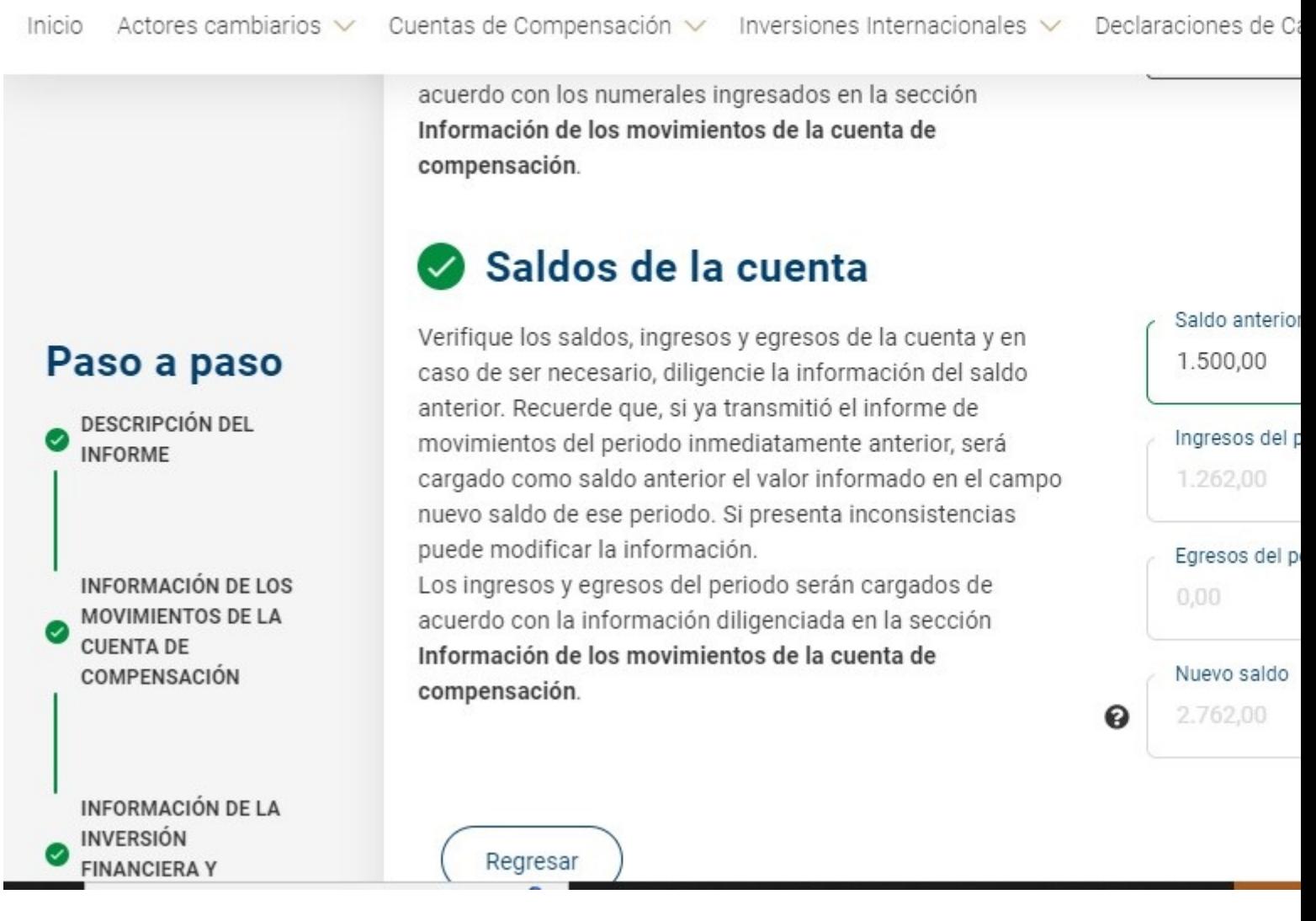

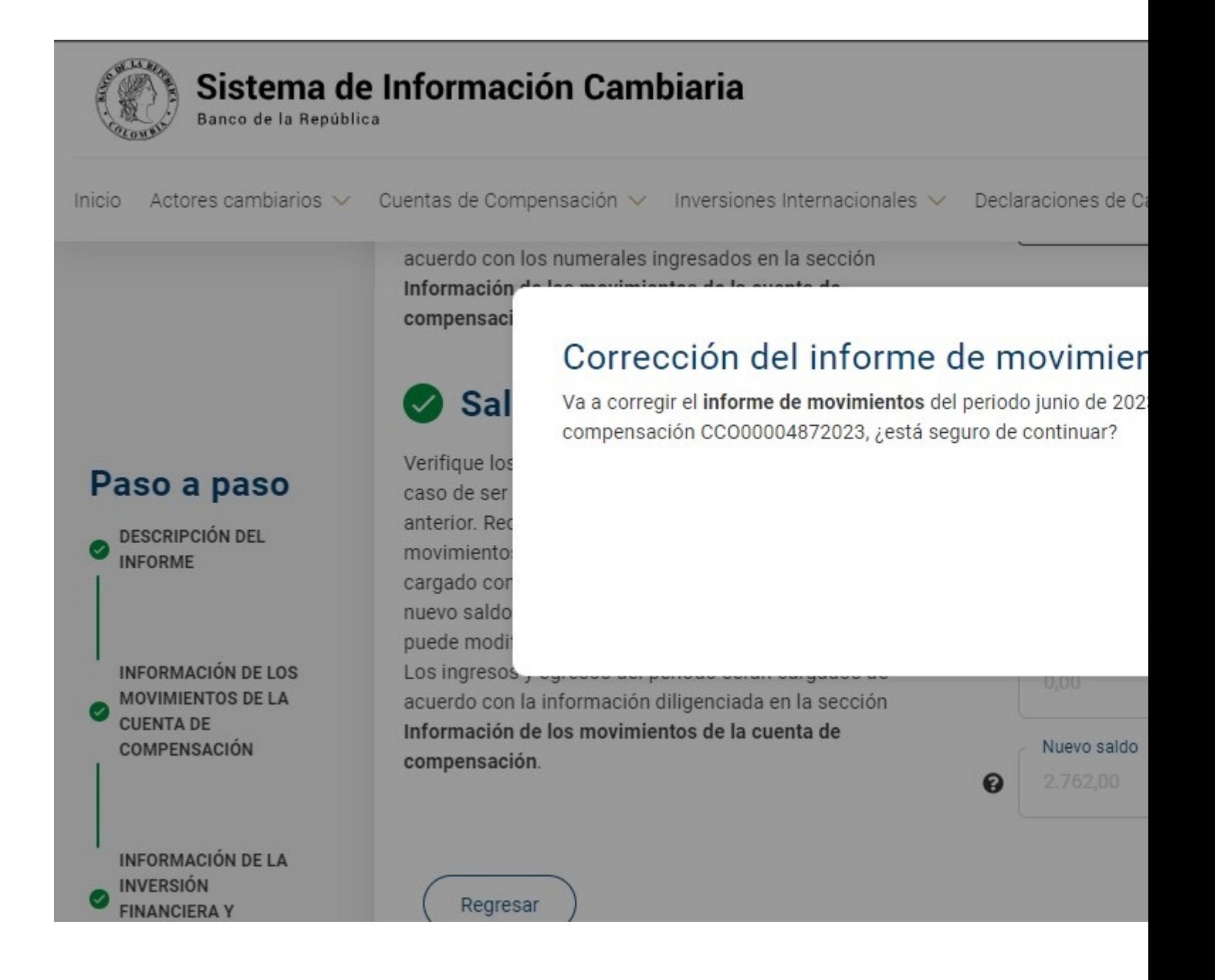

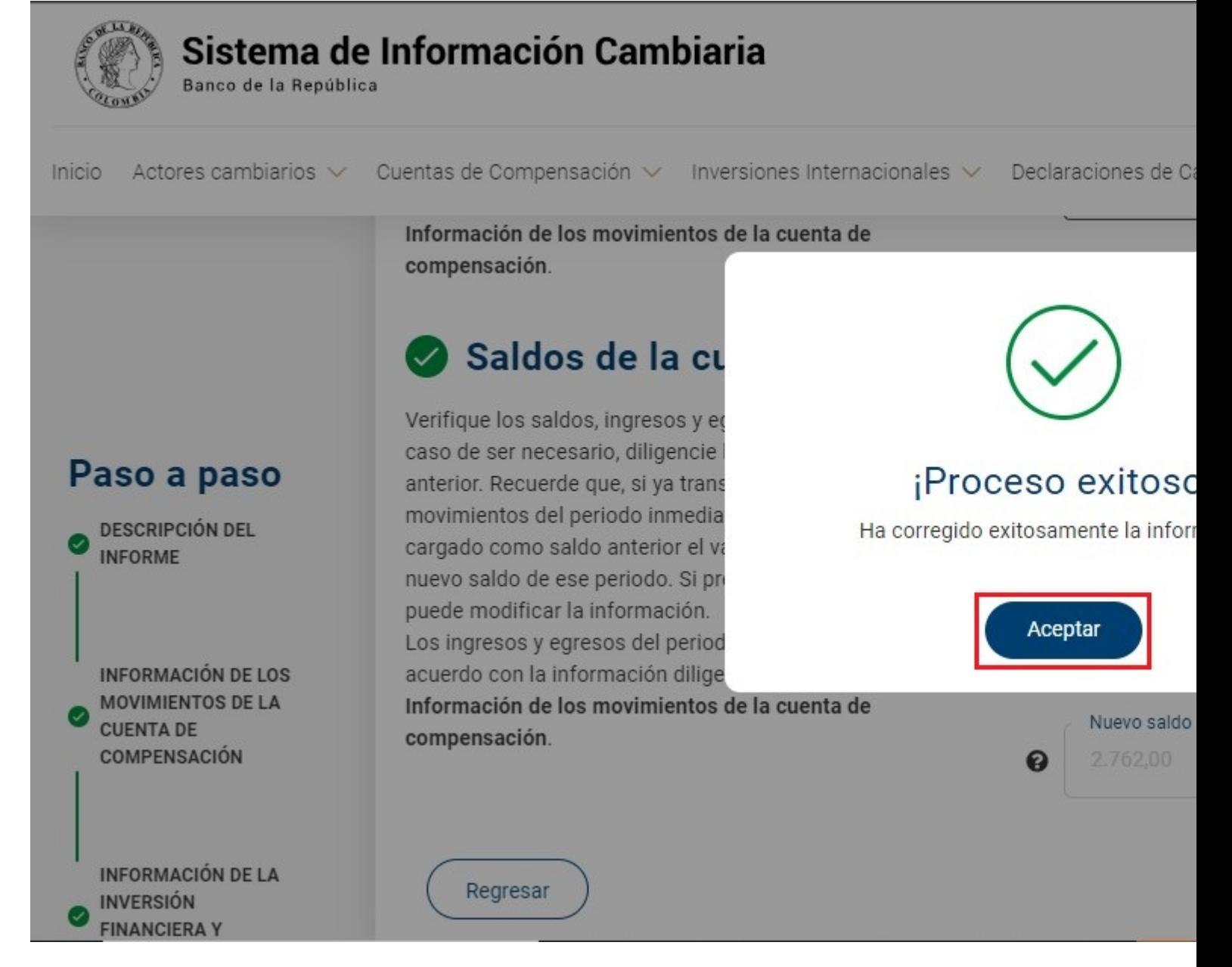

Finalmente, podrá descargar la operación en formato pdf de la corrección del informe de cuentas de compensación.

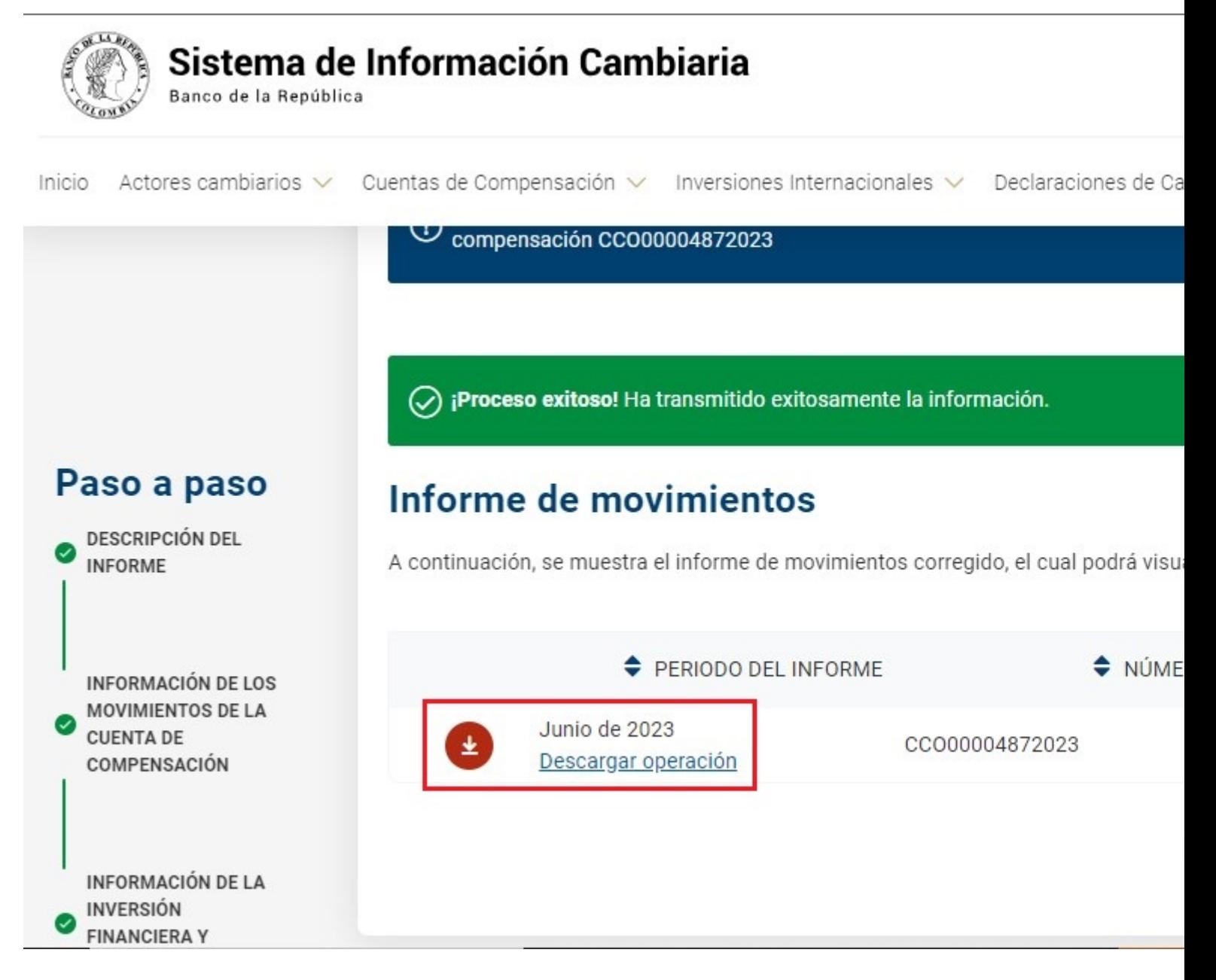

#### **4. Corrección de declaraciones de cambio de Inversiones Internacionales**

Para corregir la información de una declaración de cambio de Inversiones Internacionales ingrese al módulo "Cuentas de compensación", menú "Trámites" y seleccione la opción "Anulaciones y correcciones".

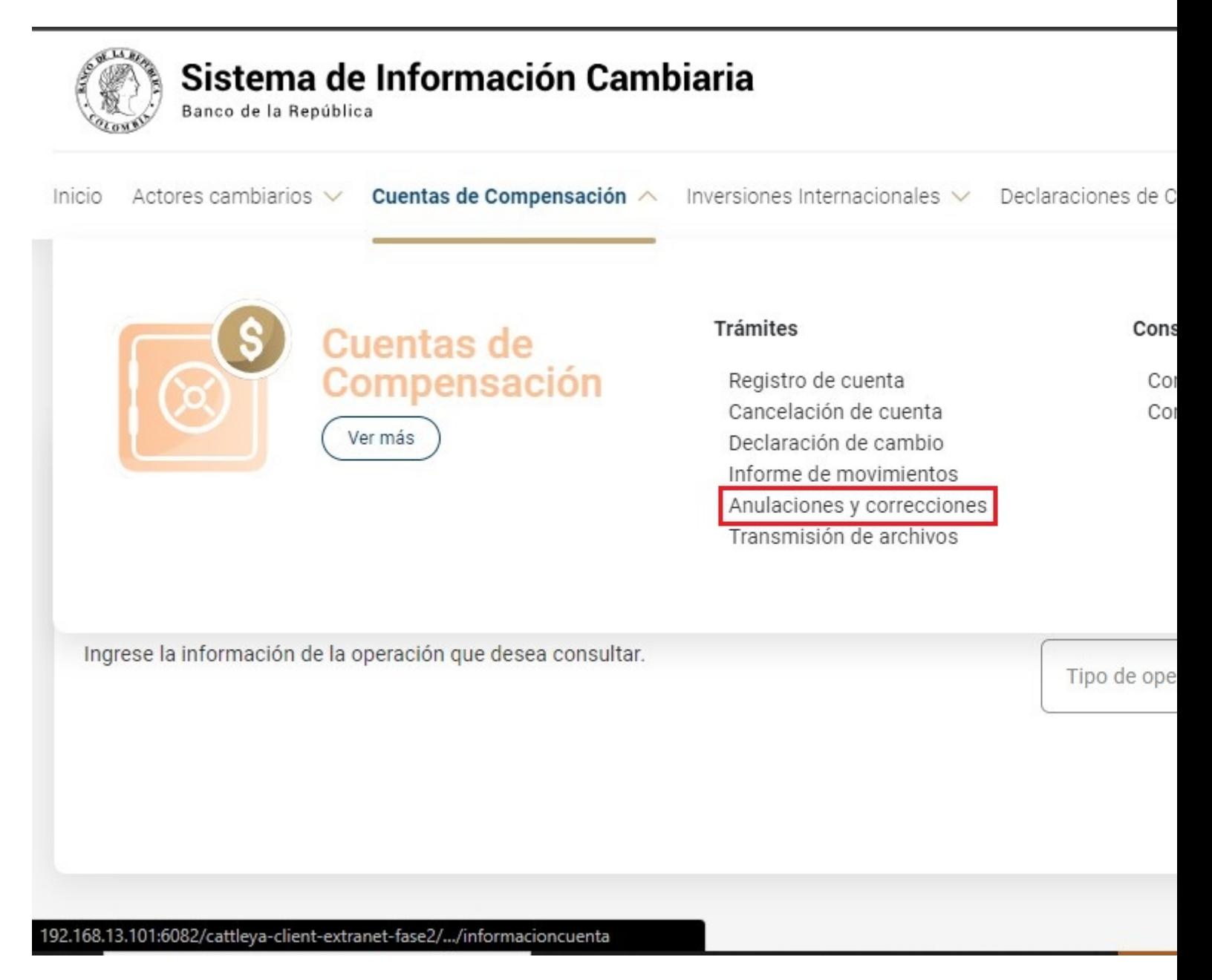

Una vez allí, el Sistema le ira mostrando ayudas para diligenciar cada sección y campo. Los signos de interrogación encontrados antes de cada casilla son ventanas emergentes donde encontrará información adicional sobre el dato esperado en esa casilla.

El primer paso es consultar la información que se va a corregir. Seleccione "Declaraciones de cambio de Inversiones Internacionales" en el campo "Tipo de operación" y en criterio de búsqueda marque: "Por declaración de cambio" o "Por periodo". A continuación, visualizará los registros encontrados según la información diligenciada.

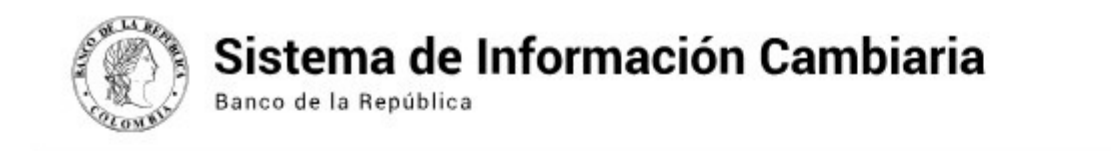

Inicio Actores cambiarios v Cuentas de Compensación v Inversiones Internacionales v Declaraciones de Ci

企 » Cuentas de Compensación » Anulaciones y correcciones

### Consulta y gestión de operaciones de cuentas de compen

Consulte, corrija o anule las operaciones de cuentas de compensación y además cancele el registro de la cuenta. Recuerde que el usuario deberá estar vinculado a uno de los titulares inscritos.

#### Información de la operación

Ingrese la información de la operación que desea consultar.

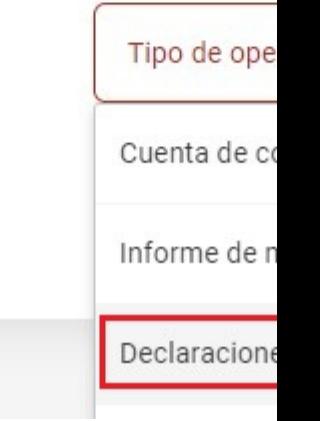

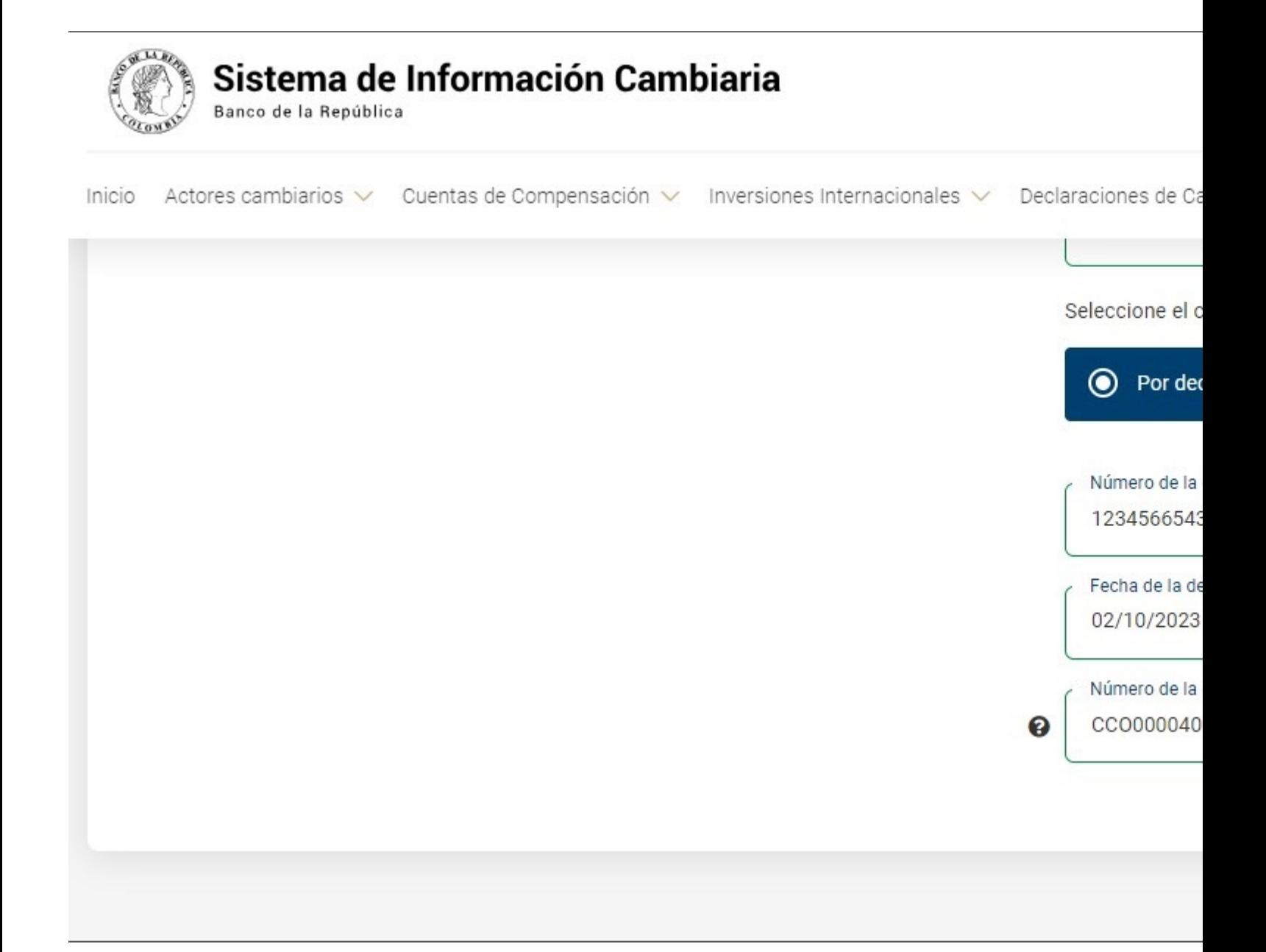

Identifique la declaración que desea corregir y en el menú "Ir a" elija la opción "Corregir".

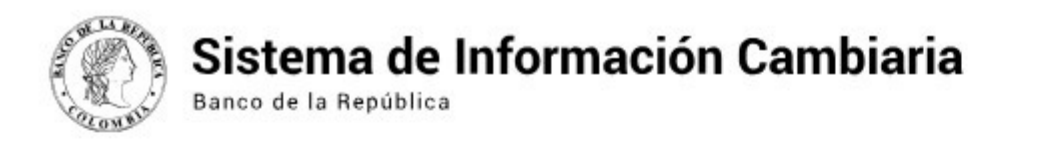

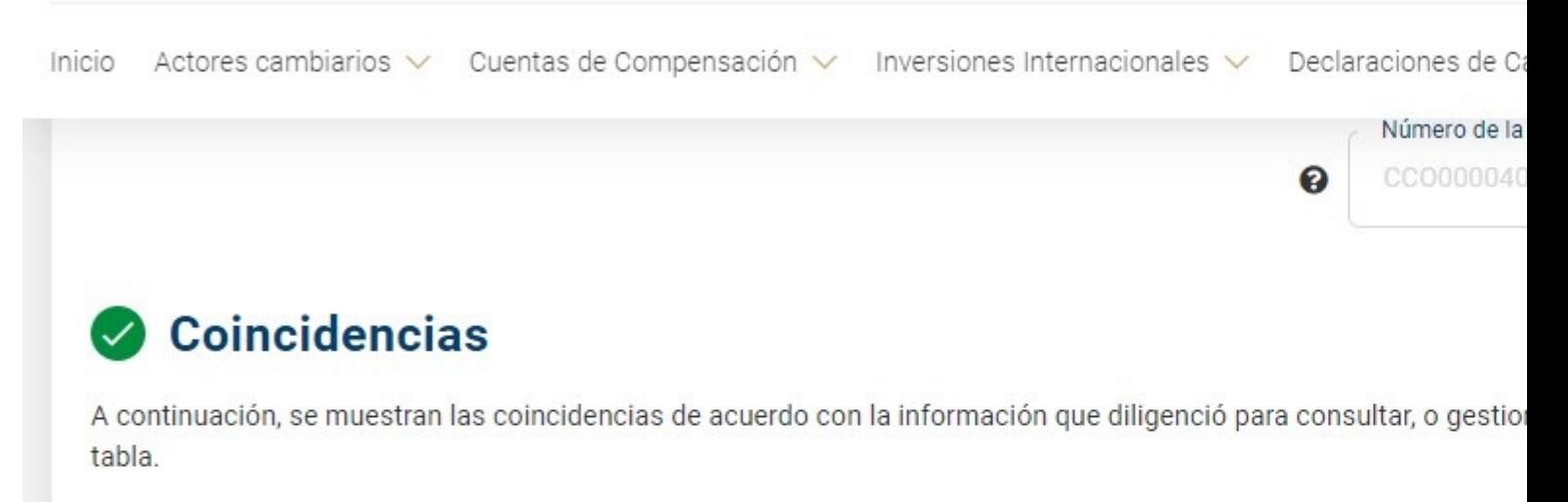

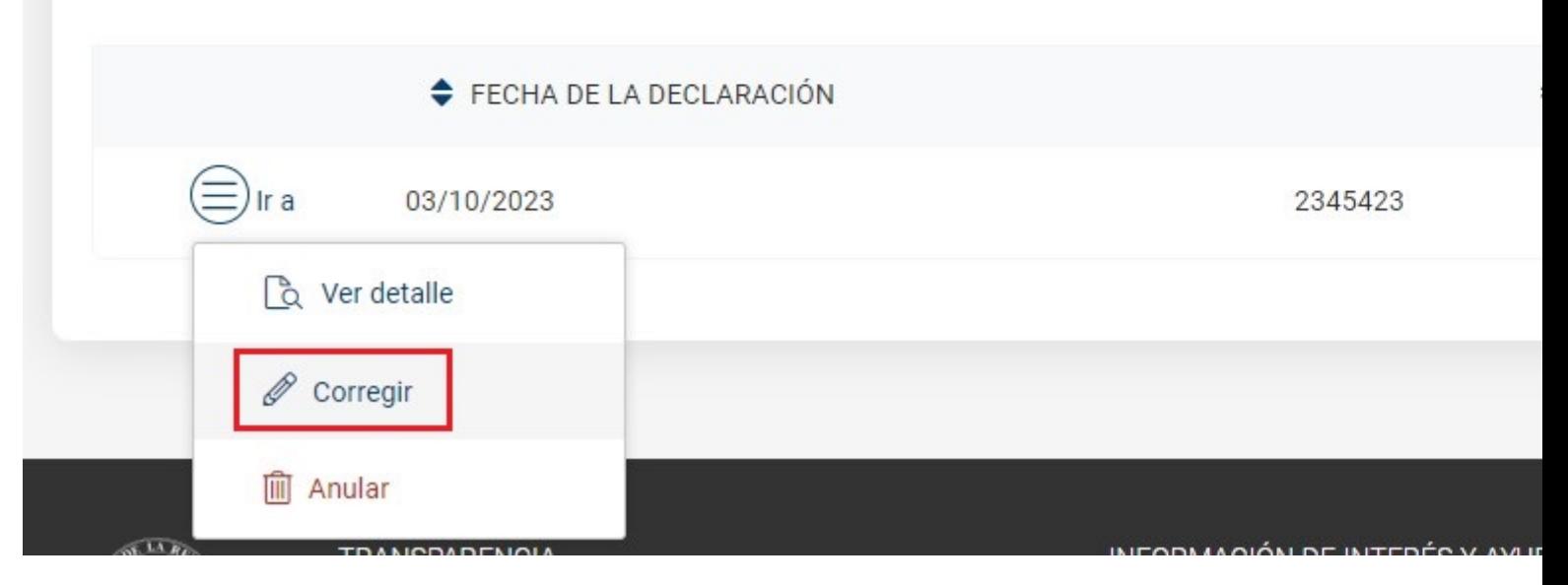

Diligencie la información de las secciones "Identificación de la declaración", "Descripción de la inversión", "Información del receptor", "Información del inversionista" y "Detalle de la declaración de cambio" corrigiendo la información requerida de acuerdo con los campos que están habilitados.

Seleccione el botón "Corregir" para realizar la transmisión de la corrección de declaración de cambio.

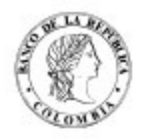

#### Sistema de Información Cambiaria

Banco de la República

Inicio Actores cambiarios v Cuentas de Compensación v Inversiones Internacionales v Declaraciones de Ca

(1) ¡Importante! Está corrigiendo la información de la declaración

Transmita las declaraciones de cambio por créditos externos e inver Si el informe de movimientos ya fue transmitido, tenga en cuenta qu

## dentificación de la declaración

Seleccione el tipo de declaración a transmitir.

Si corresponde a créditos externos y se realizó un movimiento de div seleccione "NO" en la pregunta "¿La declaración cuenta con razón de de lo contrario seleccione "SI".

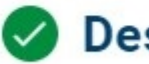

#### Descripción de la inversión

Ingrese la información general de la inversión realizada para continu

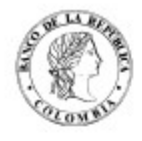

#### Sistema de Información Cambiaria

Banco de la República

Inicio Actores cambiarios V Cuentas de Compensación V Inversiones Internacionales V Declaraciones de Ca

#### Paso a paso

**IDENTIFICACIÓN DE** LA DECLARACIÓN

**INFORMACIÓN DEL RECEPTOR** 

INFORMACIÓN DEL **INVERSIONISTA** 

DETALLE DE LA DECLARACIÓN DE CAMBIO

¡Importante! Está corrigiendo la información de la declaración de cambio 23  $\left($ de la cuenta de compensación CCO00004002023

## Información del receptor

Ingrese la información de la empresa, sucursal de sociedad extranjera, patrimonio autónomo o fondo de capital privado que recibe la inversión, de acuerdo al tipo de inversión y destino seleccionados anteriormente.

Recuerde que el receptor de la inversión debe estar creado como actor en el sistema; de existir inconsistencias en la información cargada, actualícela en la opción de Gestión de actores.

Tipo de docur Número de

Número de do 8888888

#### Informació

Nombre PRUEBA DE

País de resid COLOMBIA

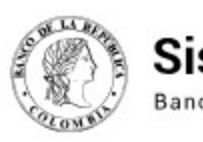

**College** 

## Sistema de Información Cambiaria

 $\overline{a}$ 

Banco de la República

÷.

**CONSUMING** 

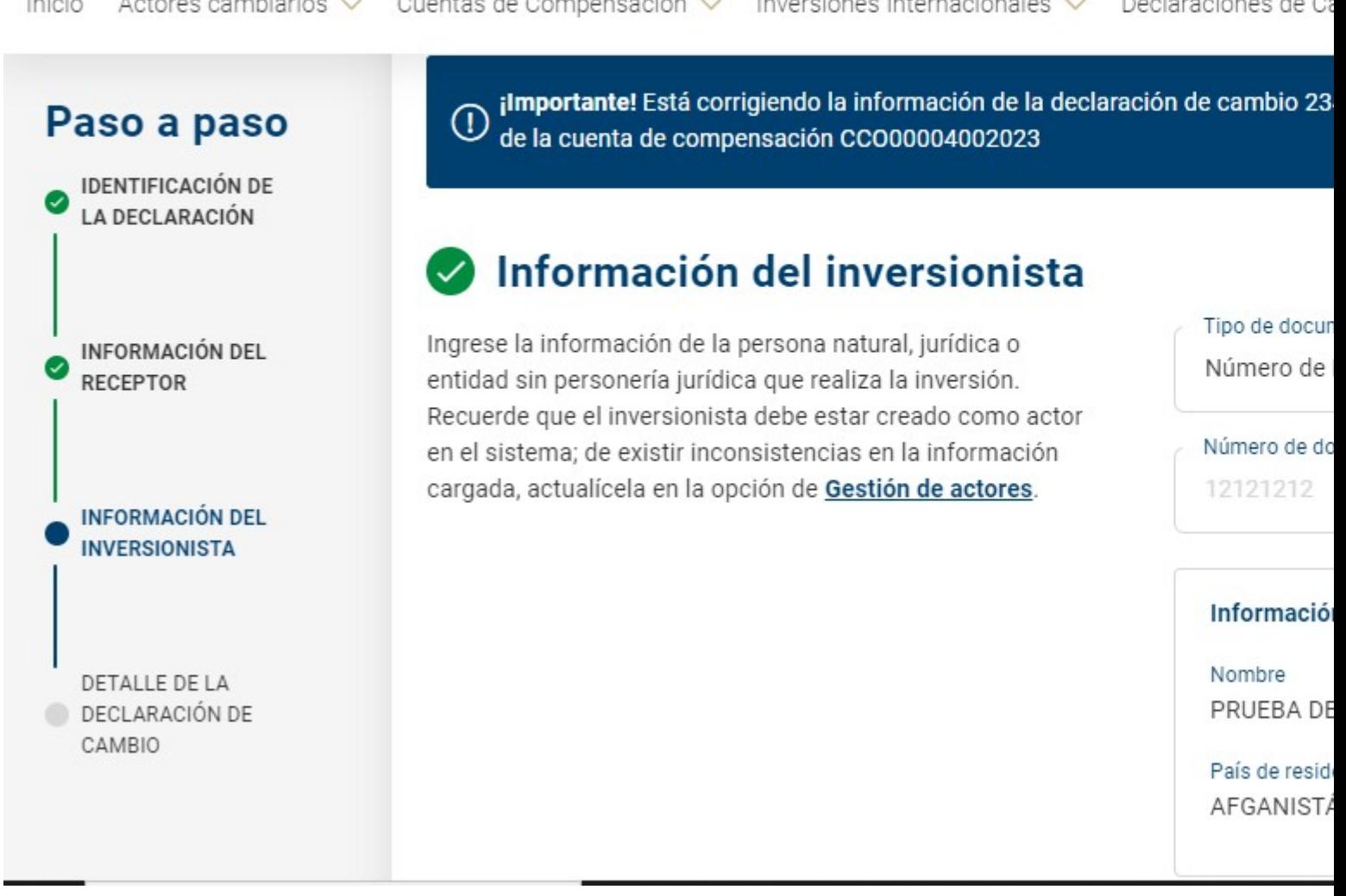

.<br>Seriaa

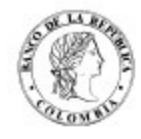

## Sistema de Información Cambiaria

Banco de la República

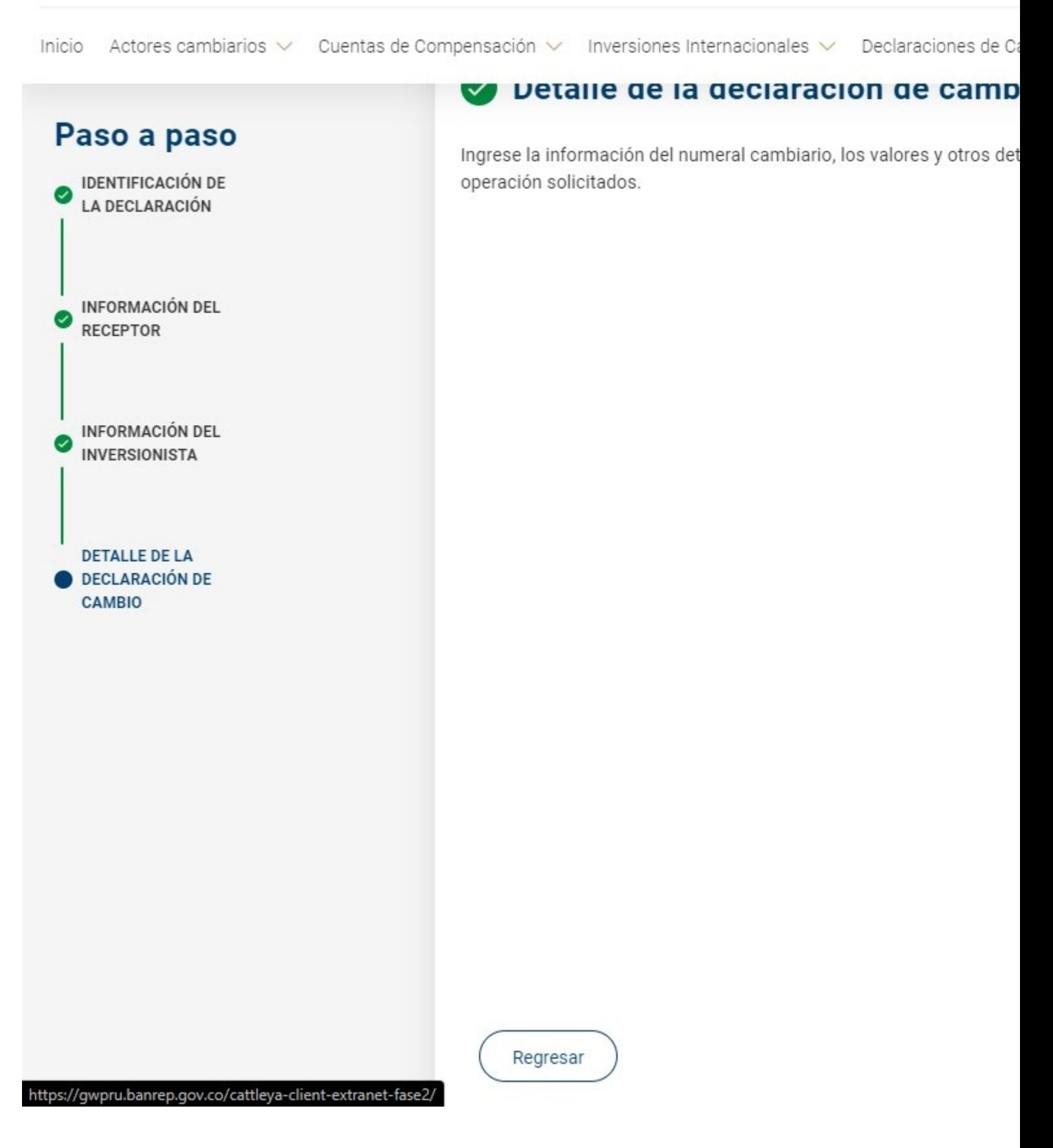

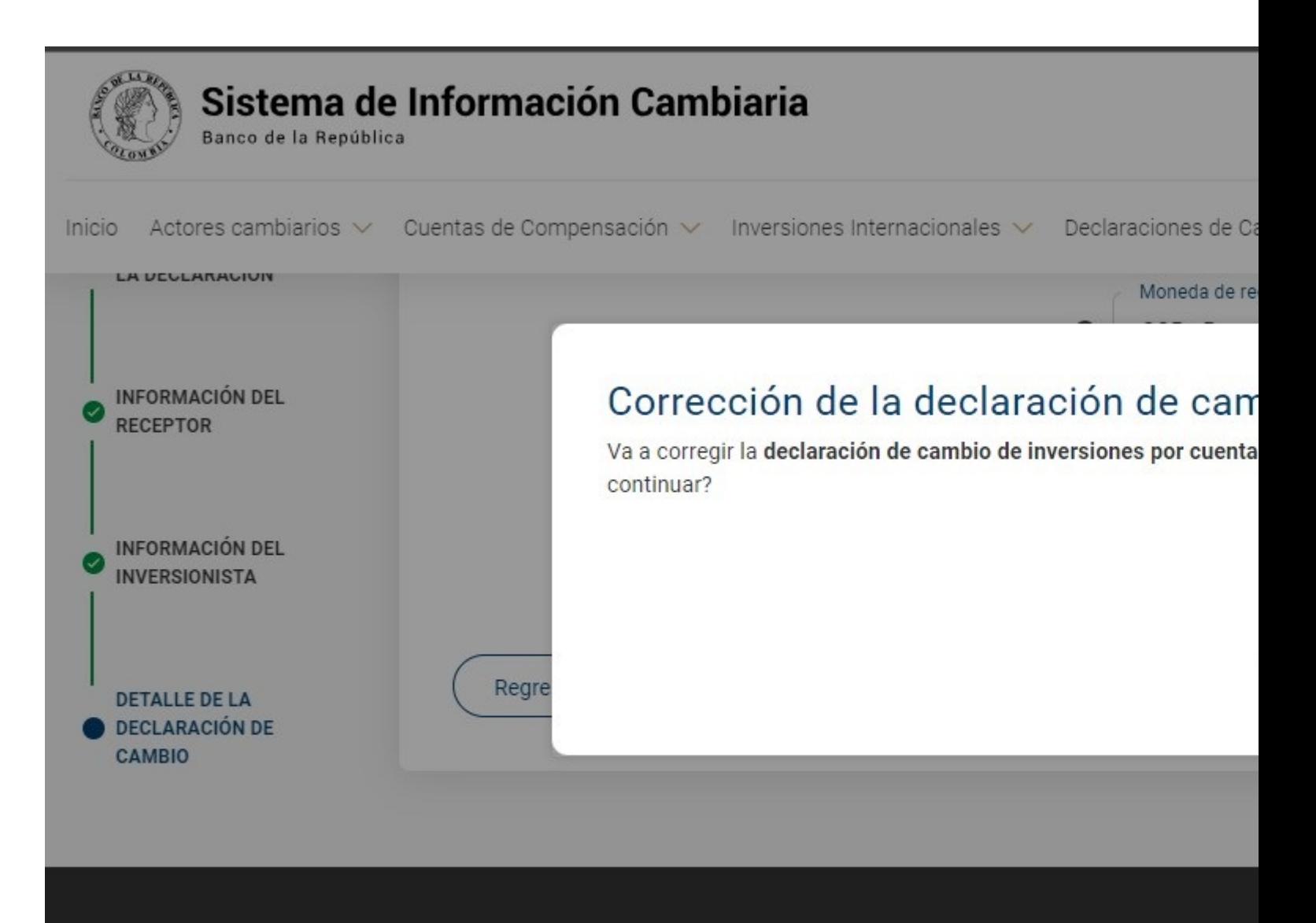

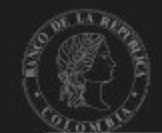

TRANSPARENCIA

INVESTIGACIONES ECONÓMICAS

INFORMACIÓN DE INTERÉS Y AYUI

Información cambiaria

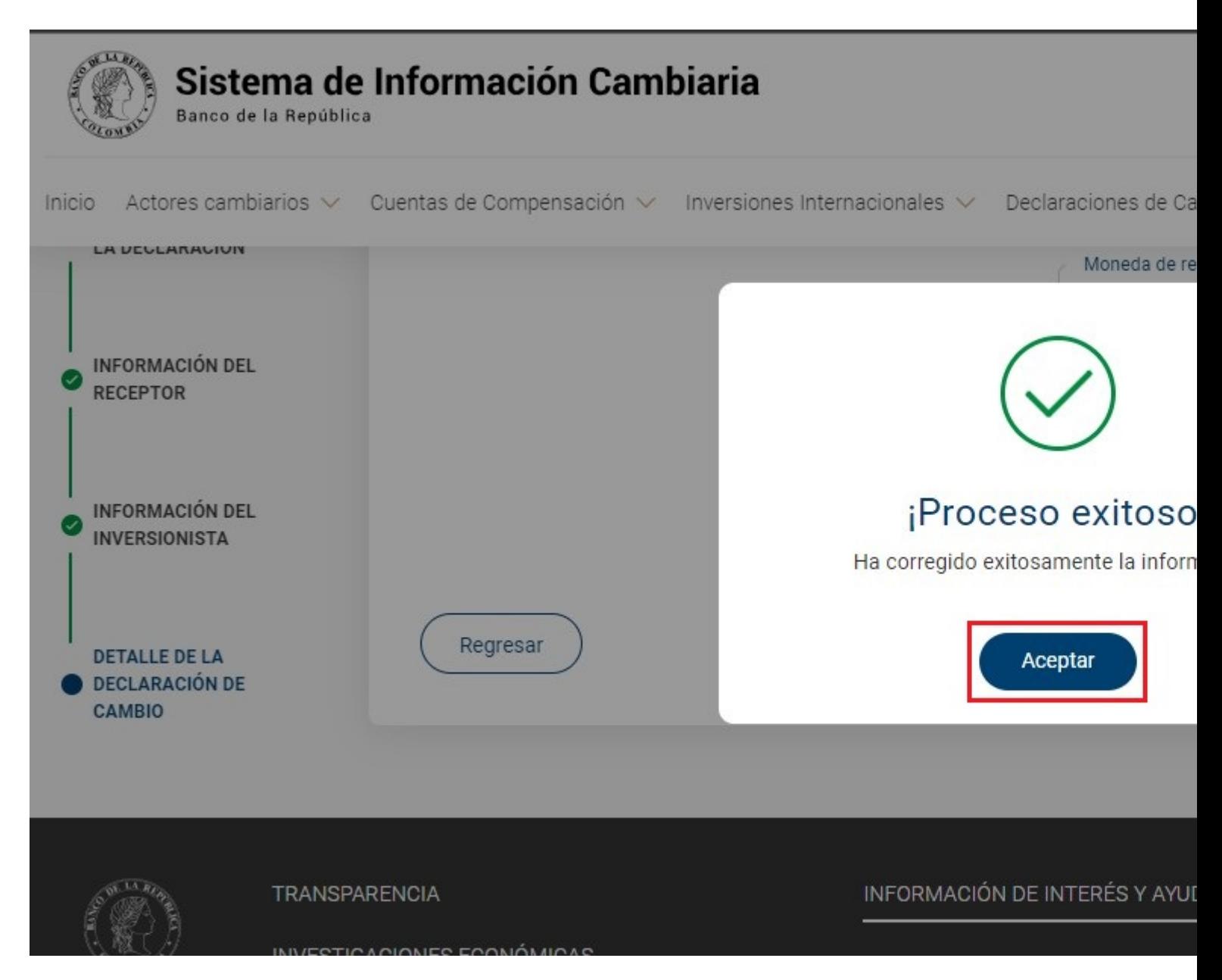

Finalmente, podrá descargar la operación en formato pdf de la corrección del informe de cuentas de compensación.

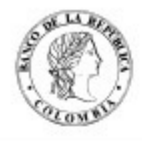

#### Sistema de Información Cambiaria

Banco de la República

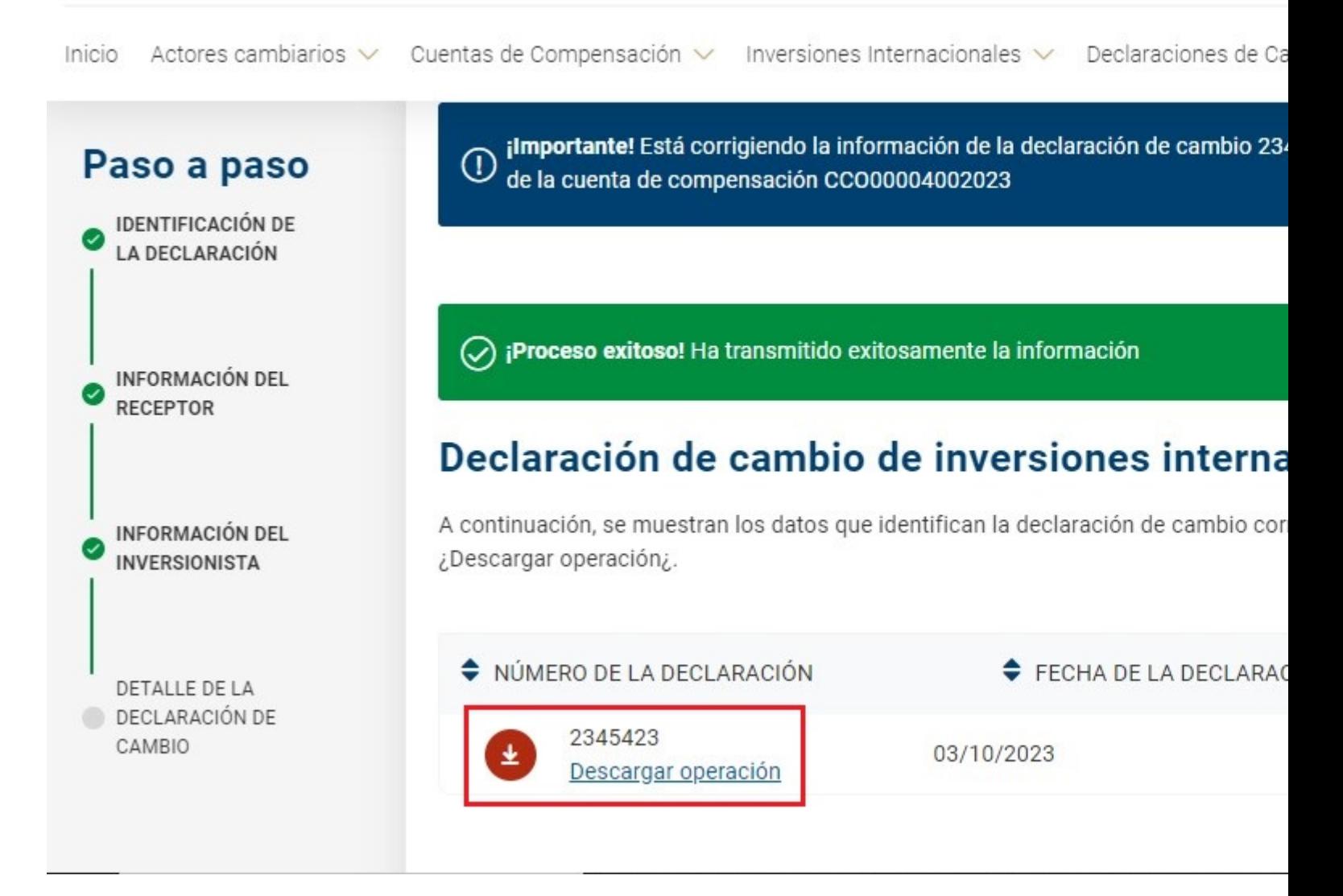

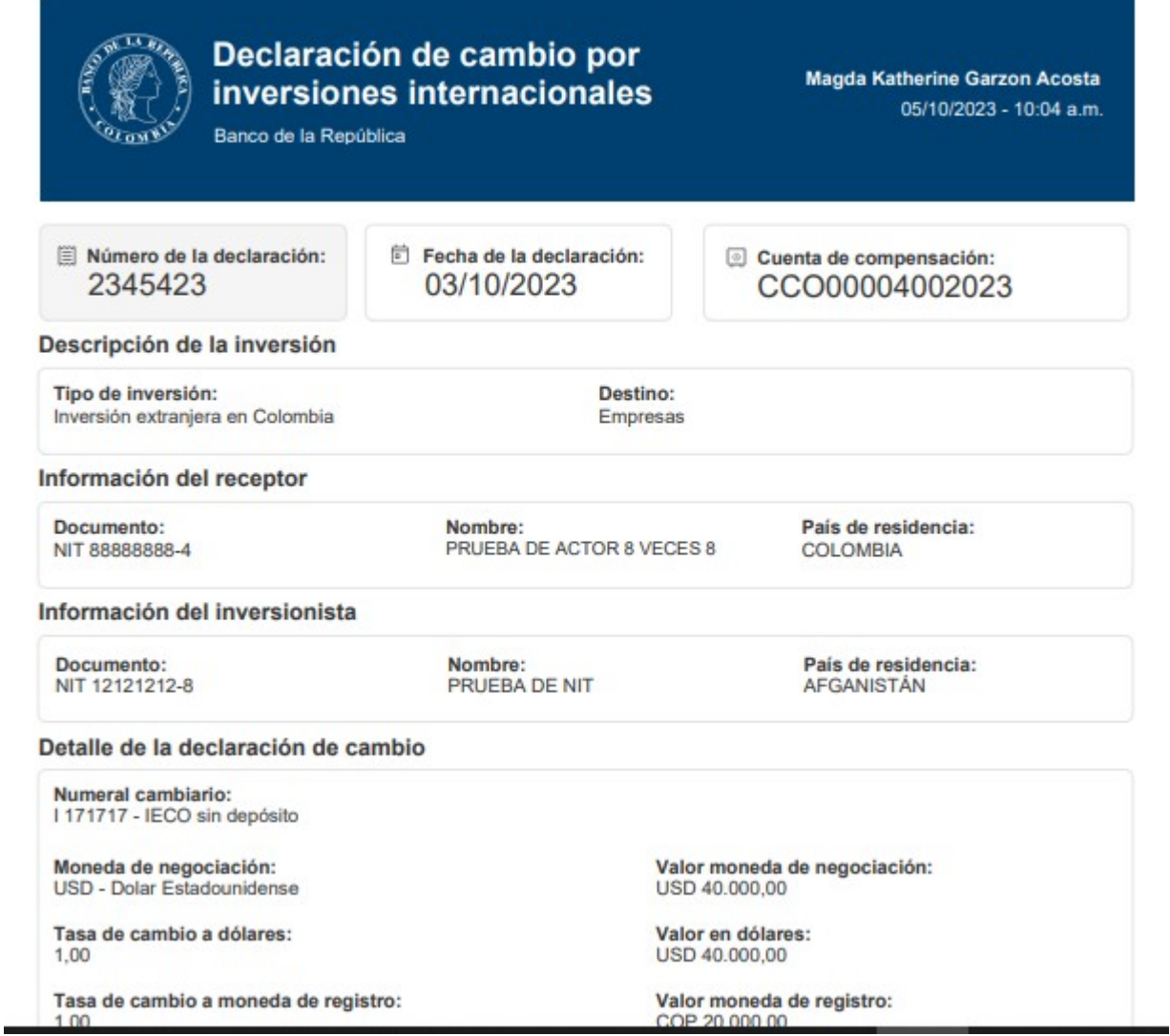

#### **5. Anulación de declaraciones de cambio de Inversiones Internacionales**

Para anular la información de una declaración de cambio de inversiones internacionales ingrese al módulo "Cuentas de compensación", menú "Trámites" y seleccione la opción "Anulaciones y correcciones".

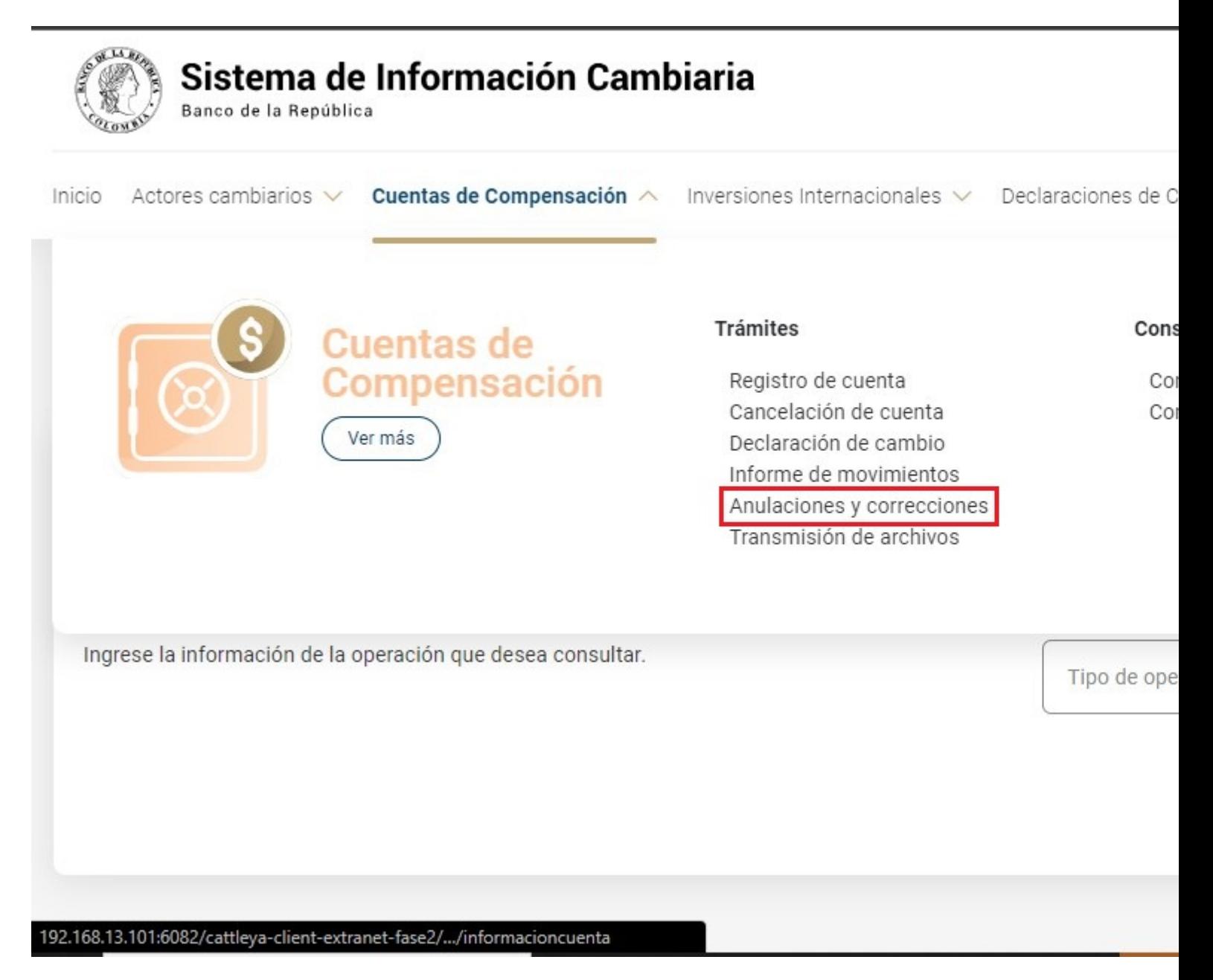

Una vez allí, el Sistema le ira mostrando ayudas para diligenciar cada sección y campo. Los signos de interrogación encontrados antes de cada casilla son ventanas emergentes donde encontrará información adicional sobre el dato esperado en esa casilla.

El primer paso es consultar la información que se va a anular. Seleccione "Declaraciones de cambio de inversiones internacionales" en el campo "Tipo de operación", y en criterio de búsqueda marque: "Por cuenta de compensación" o "Por titular". A continuación, visualizará los registros encontrados según la información diligenciada.

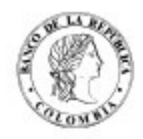

## Sistema de Información Cambiaria

Banco de la República

Inicio Actores cambiarios v Cuentas de Compensación v Inversiones Internacionales v Declaraciones de Ci

企 » Cuentas de Compensación » Anulaciones y correcciones

## Consulta y gestión de operaciones de cuentas de compen

Consulte, corrija o anule las operaciones de cuentas de compensación y además cancele el registro de la cuenta. Recuerde que el usuario deberá estar vinculado a uno de los titulares inscritos.

#### Información de la operación

Ingrese la información de la operación que desea consultar.

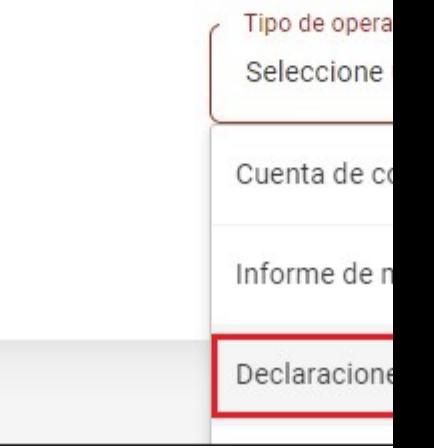

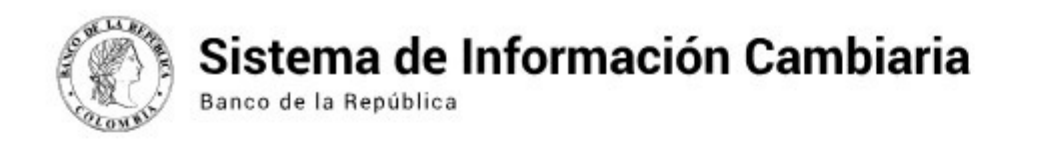

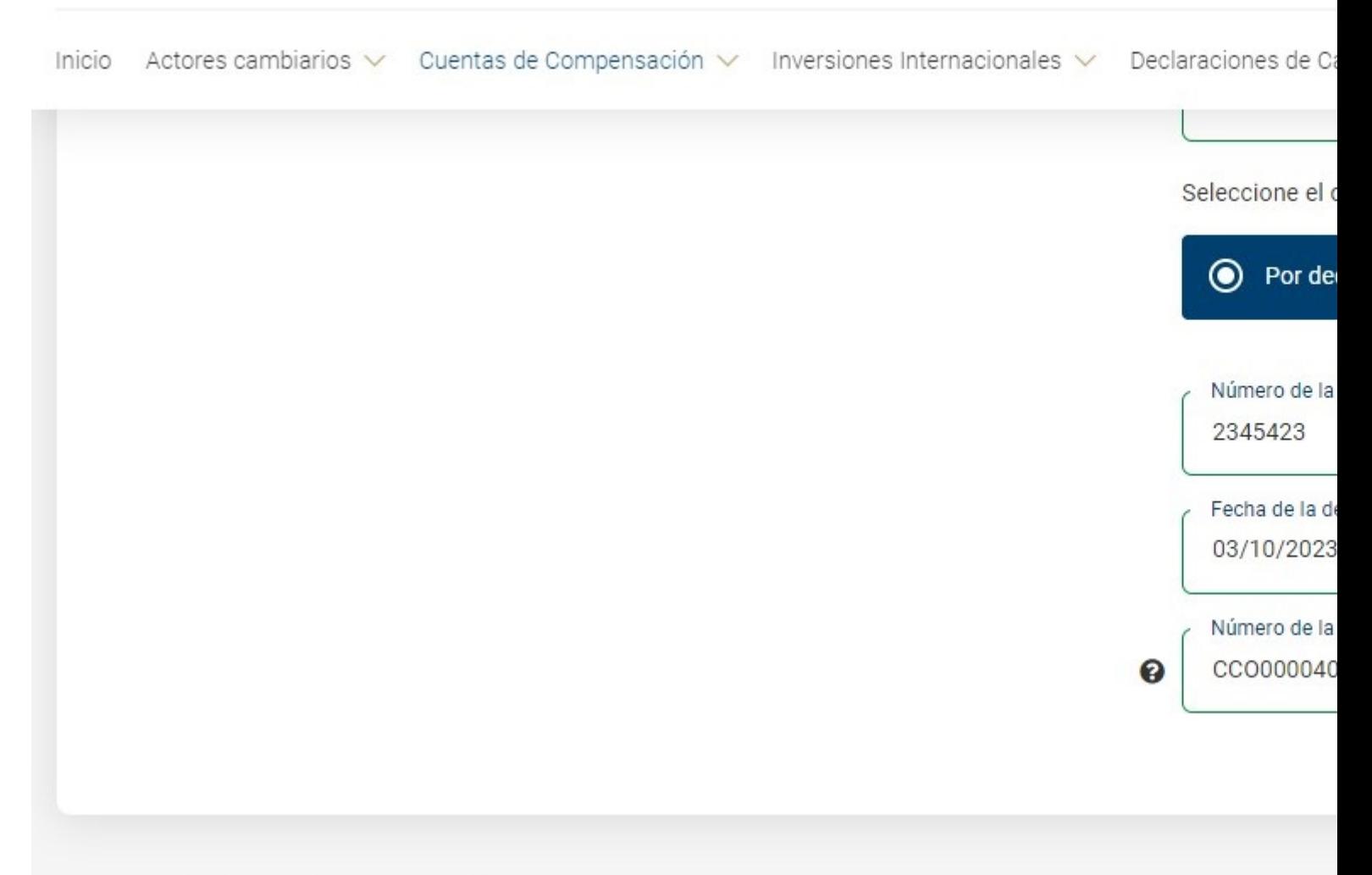

192.168.13.101:6082/cattleya-client-extranet-fase2/

Identifique la cuenta que desea anular y en el menú "Ir a" elija la opción "Anular".

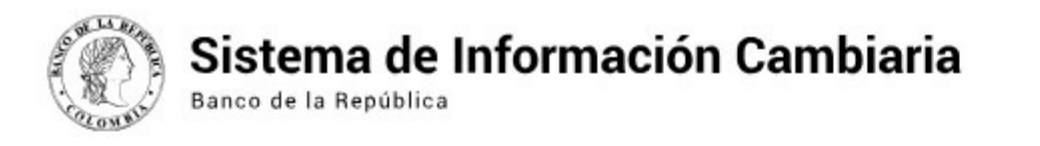

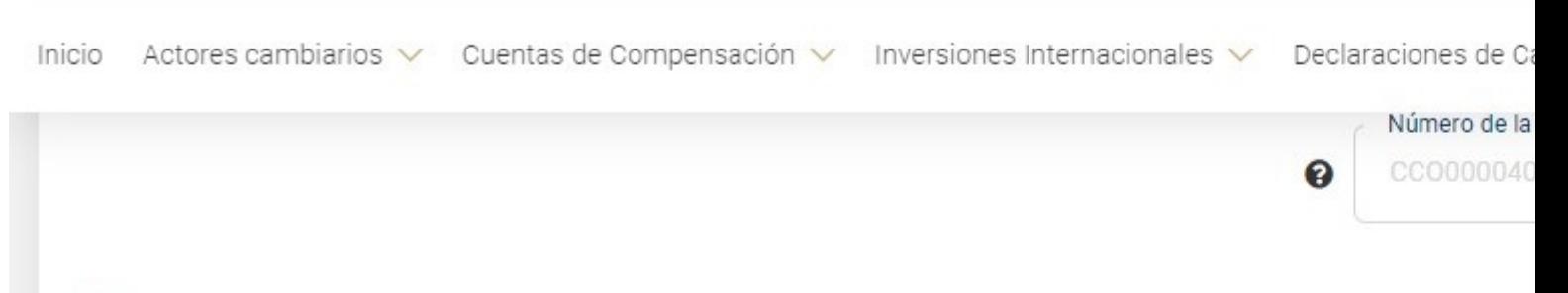

## Coincidencias

A continuación, se muestran las coincidencias de acuerdo con la información que diligenció para consultar, o gestio tabla.

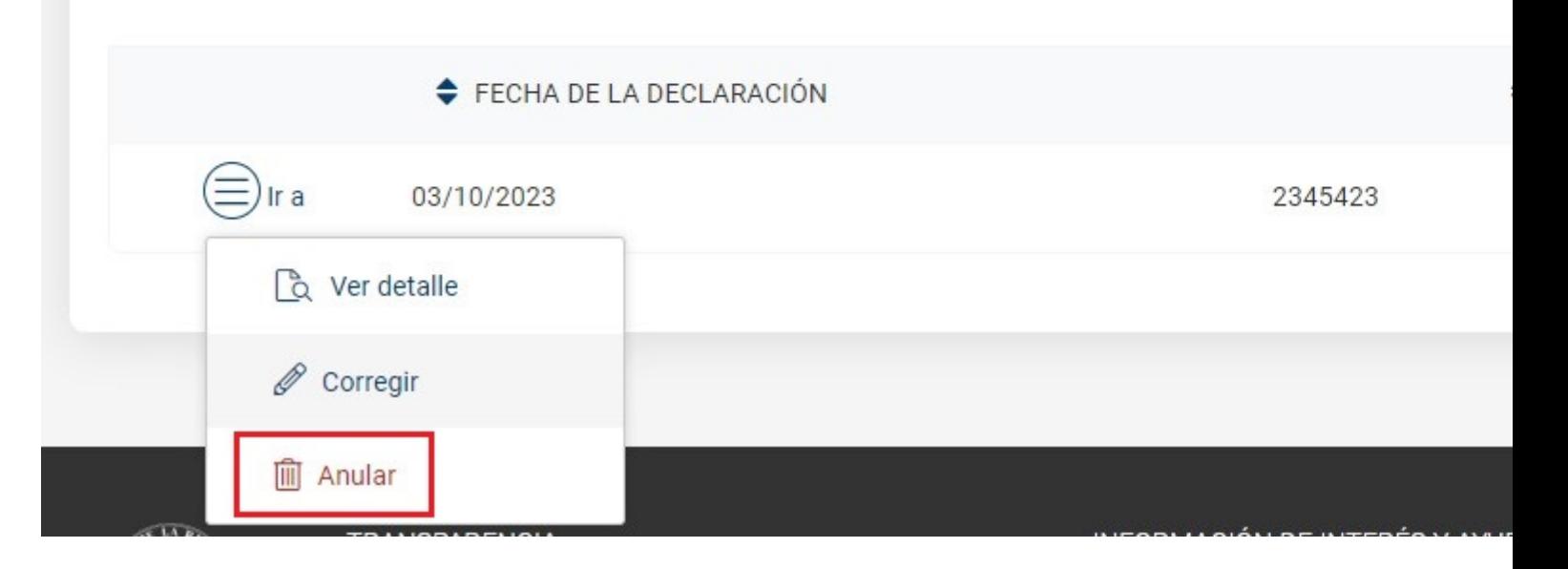

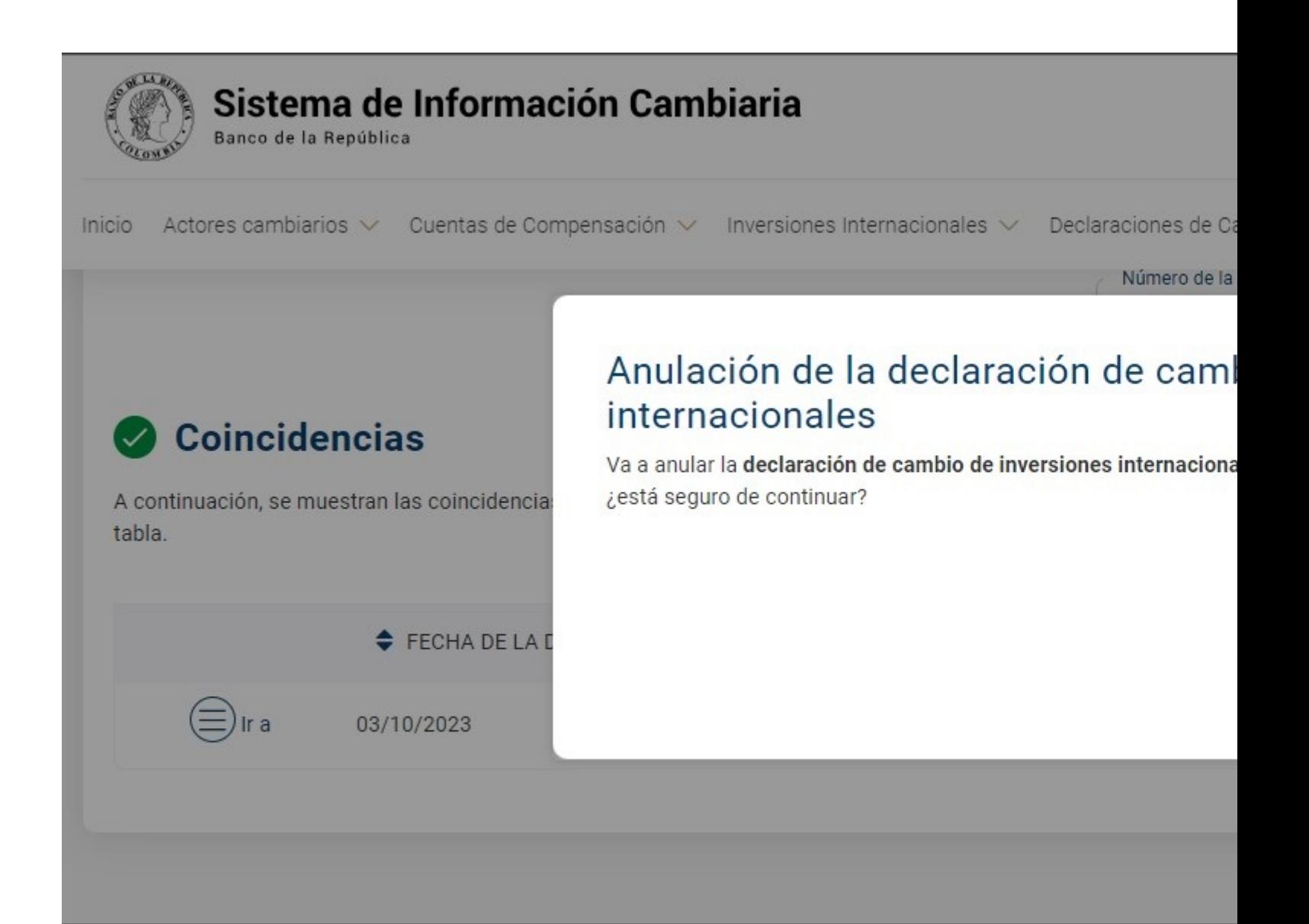

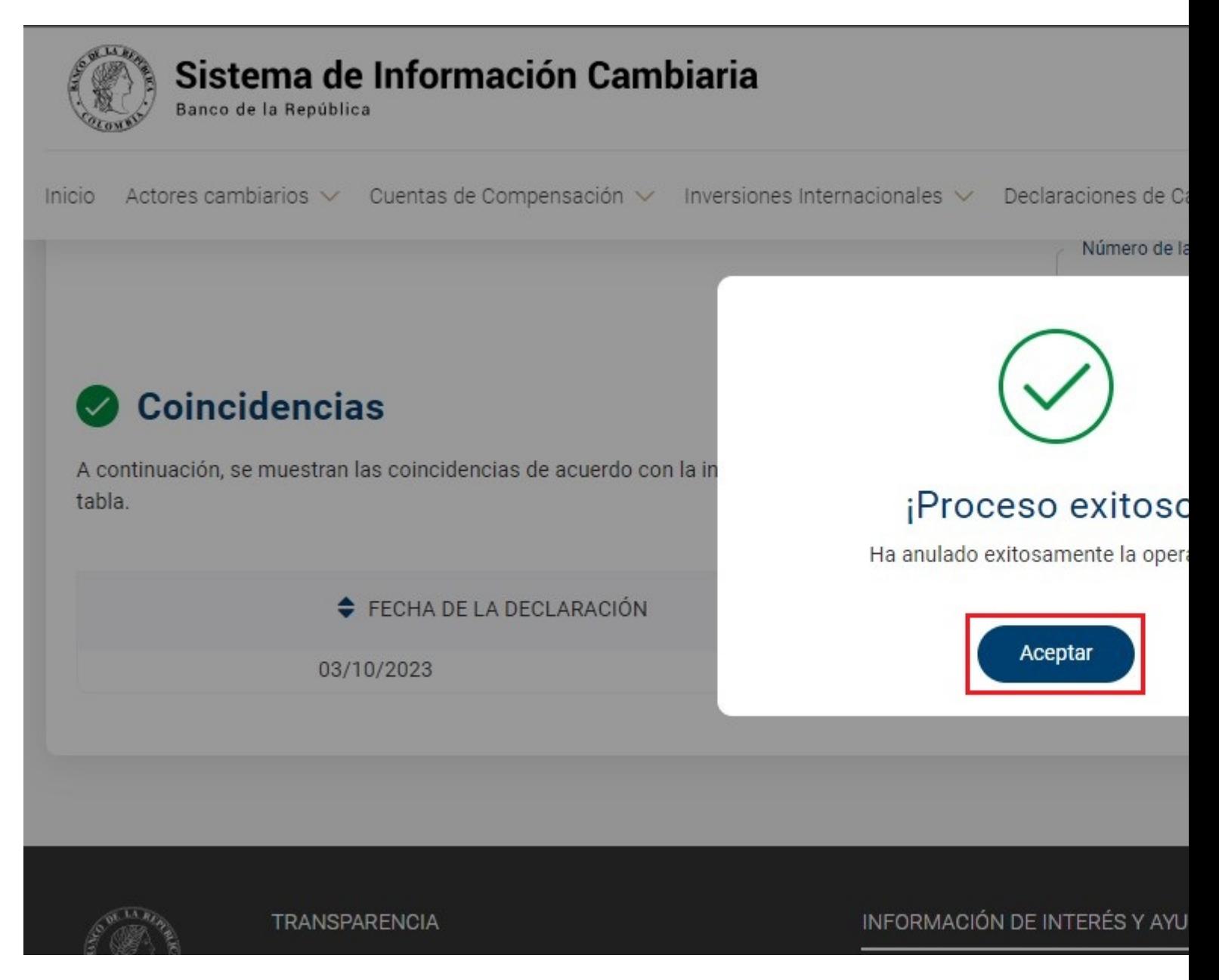

A continuación, se evidenciará que el "Estado de la declaración de cambio" cambia a "Anulado"

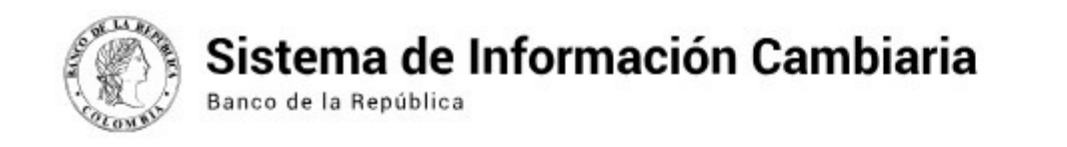

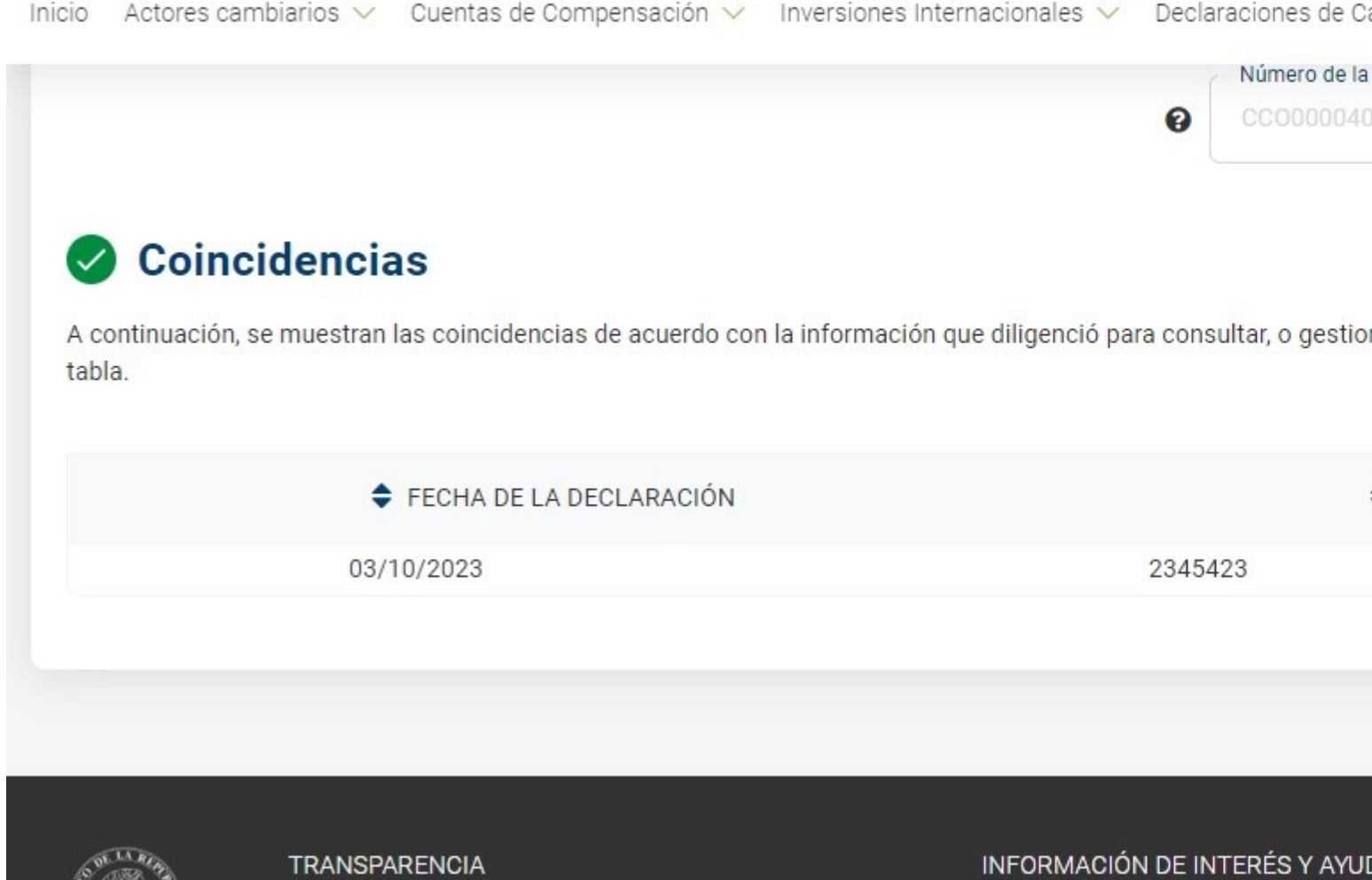

#### **6. Corrección de declaraciones de cambio de crédito externos**

Para corregir la información de una declaración de cambio de créditos externos ingrese al módulo "Cuentas de compensación", menú "Trámites" y seleccione la opción "Anulaciones y correcciones".

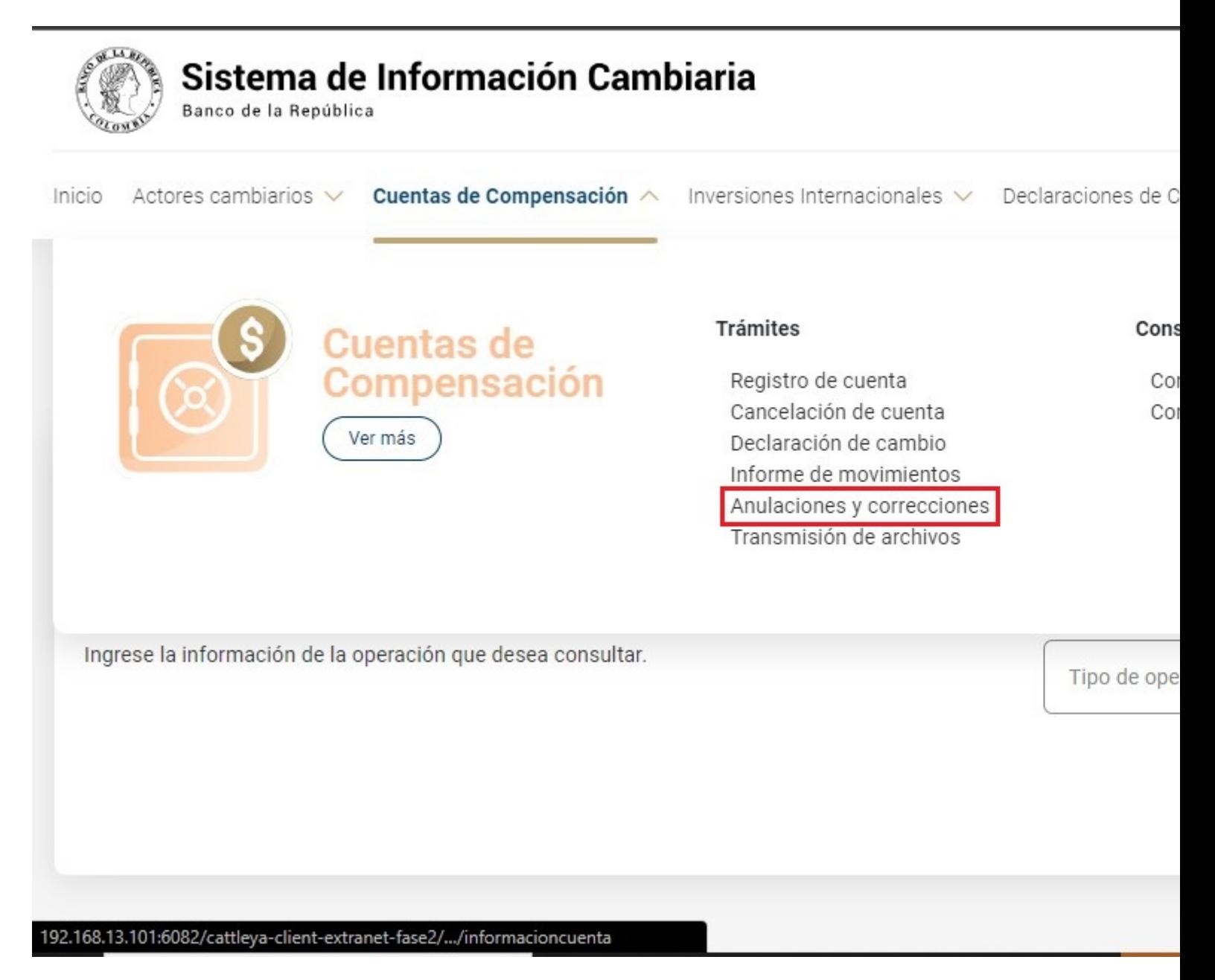

Una vez allí, el Sistema le ira mostrando ayudas para diligenciar cada sección y campo. Los signos de interrogación encontrados antes de cada casilla son ventanas emergentes donde encontrará información adicional sobre el dato esperado en esa casilla.

El primer paso es consultar la información que se va a corregir. Seleccione "Declaraciones de cambio de créditos externos" en el campo "Tipo de operación", indique si las declaraciones cuentan con razón de no canalización y en criterio de búsqueda marque: "Por declaración de cambio" o "Por rango de fechas". A continuación, visualizará los registros encontrados según la información diligenciada.

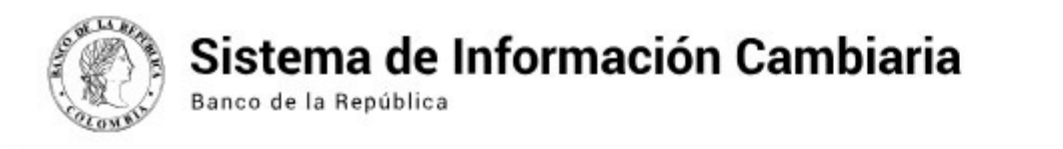

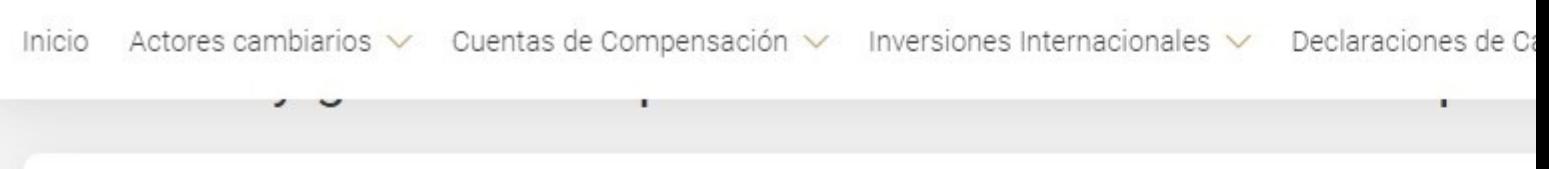

Consulte, corrija o anule las operaciones de cuentas de compensación y además cancele el registro de la cuenta. Recuerde que el usuario deberá estar vinculado a uno de los titulares inscritos.

#### Información de la operación

Ingrese la información de la operación que desea consultar.

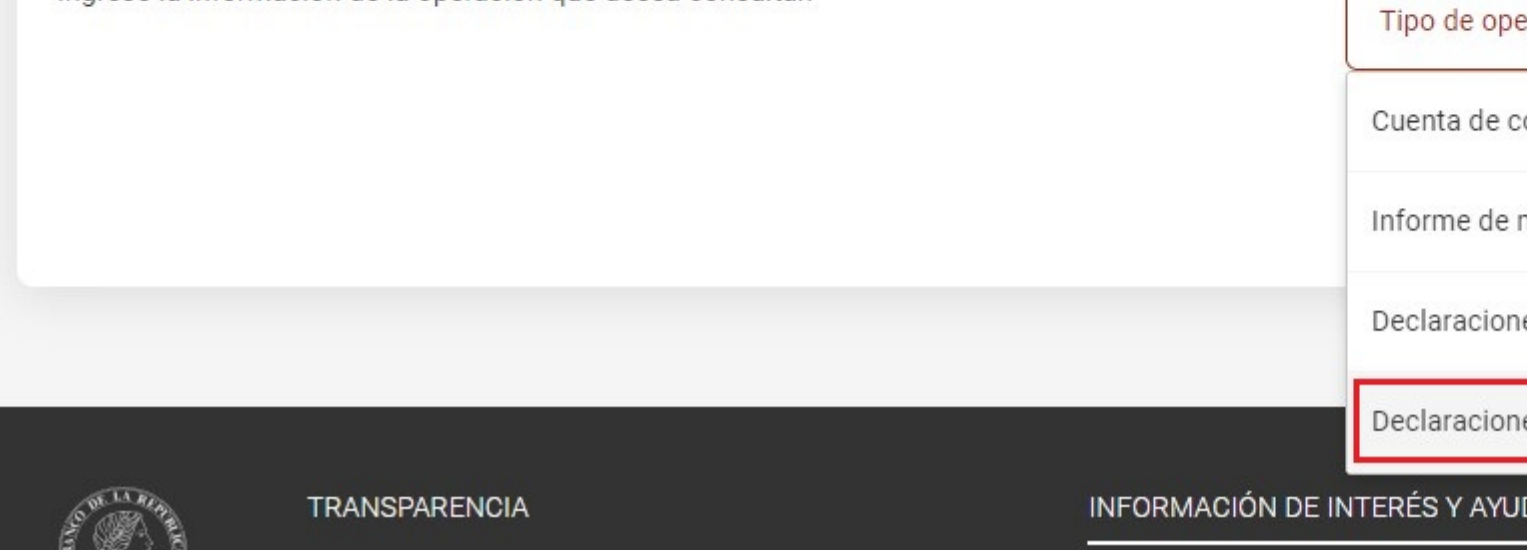

MUESTICACIONES ECONÓMICAS

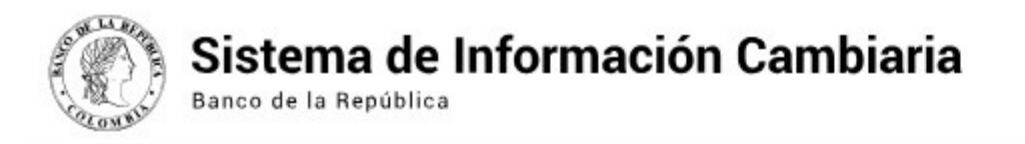

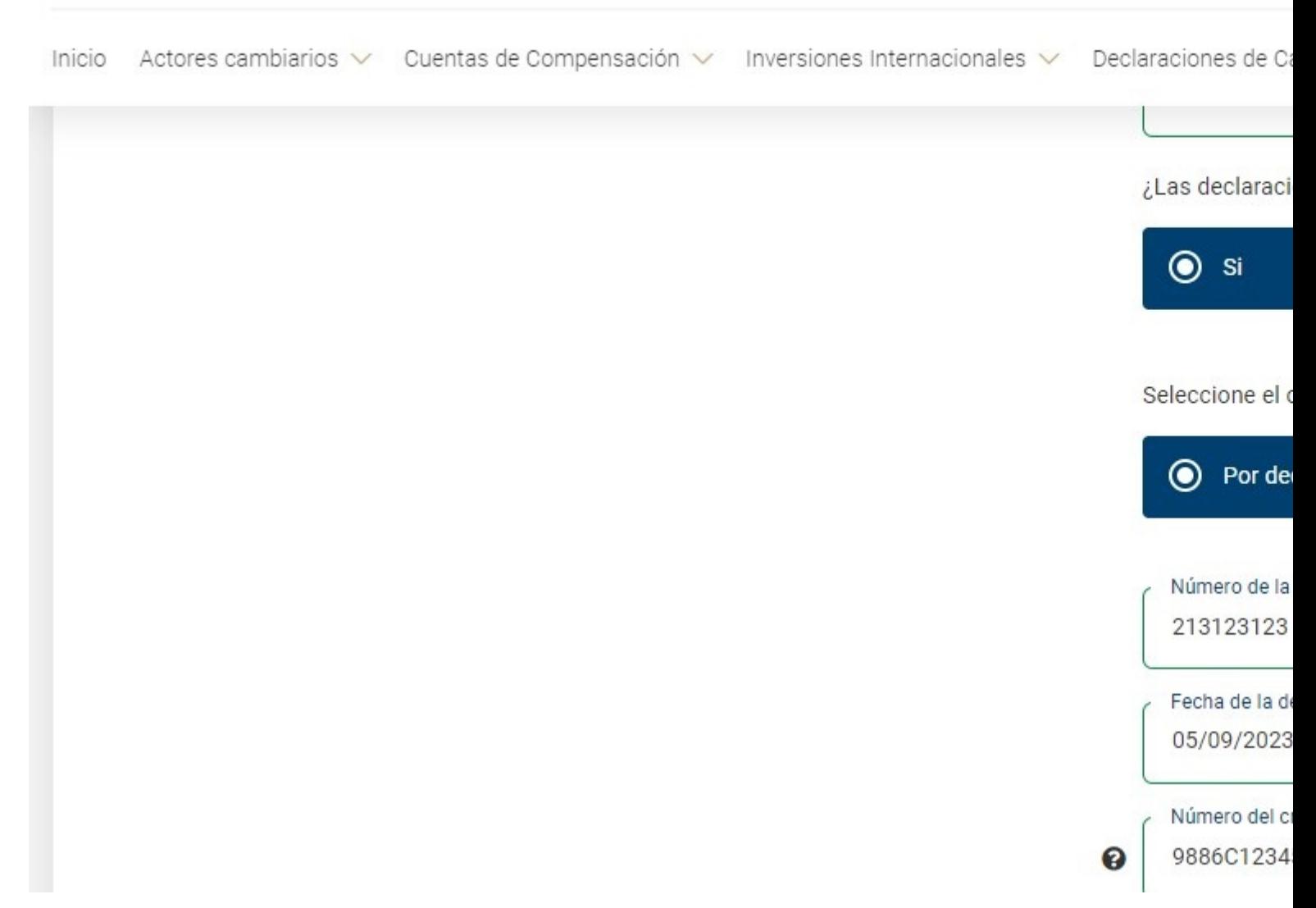

Identifique la declaración que desea corregir y en el menú "Ir a" elija la opción "Corregir".

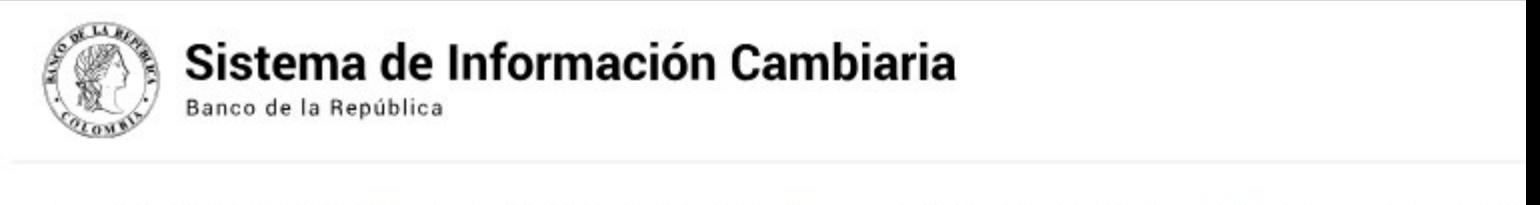

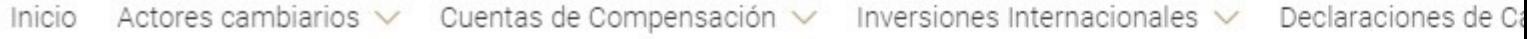

## Coincidencias

A continuación, se muestran las coincidencias de acuerdo con la información que diligenció para consultar, o gestio tabla.

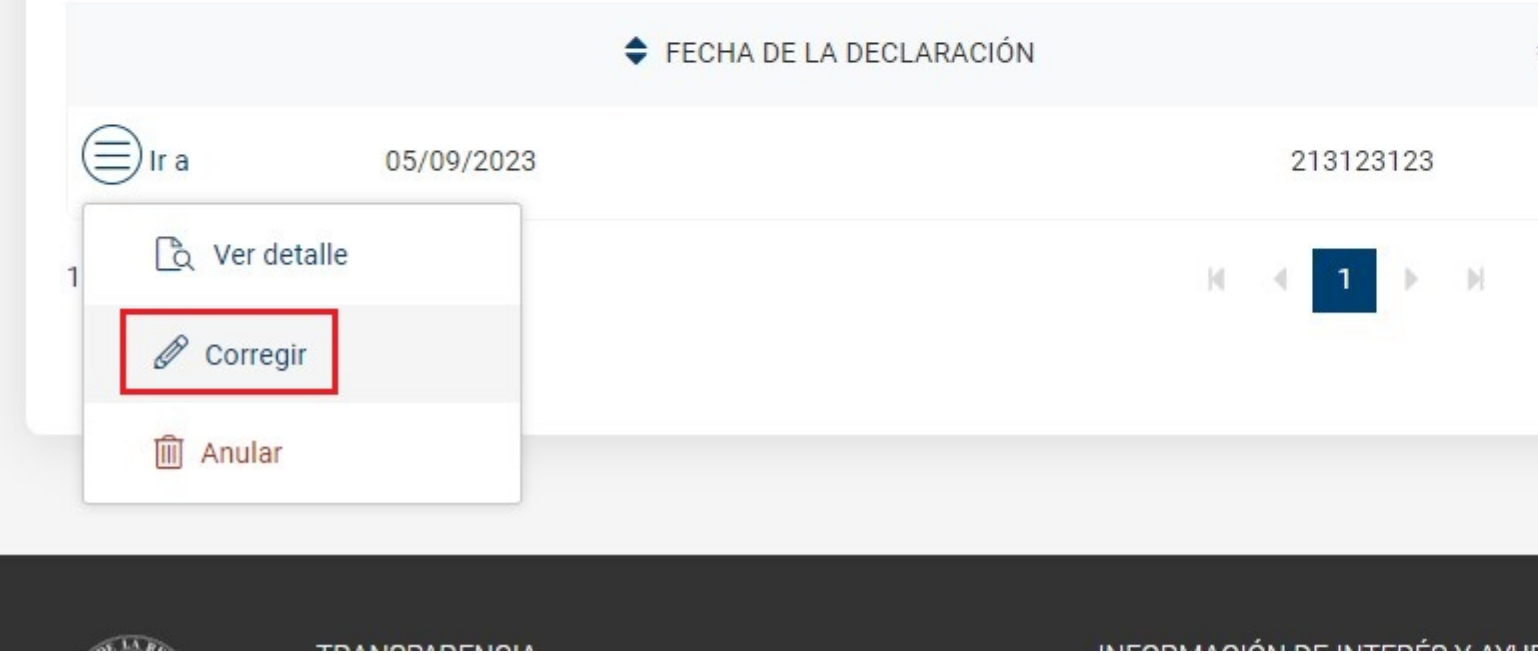

Diligencie la información de las secciones "Identificación de la declaración" e "Información de la operación" corrigiendo la información requerida de acuerdo con los campos que están habilitados.

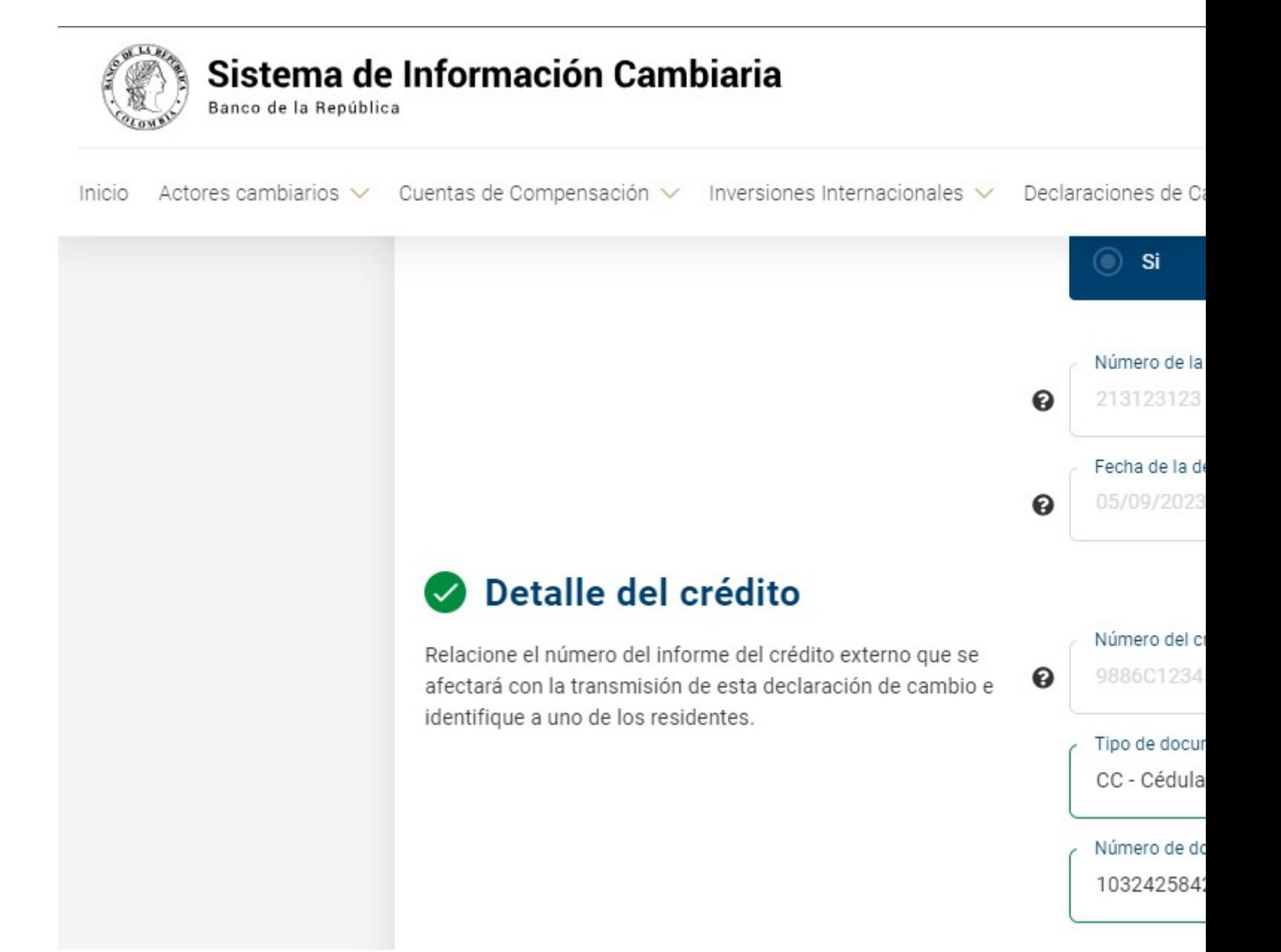

Agregue el o los numerales cambiarios, diligenciando el numeral cambiario, el valor en dólares y el valor en la moneda estipulada.

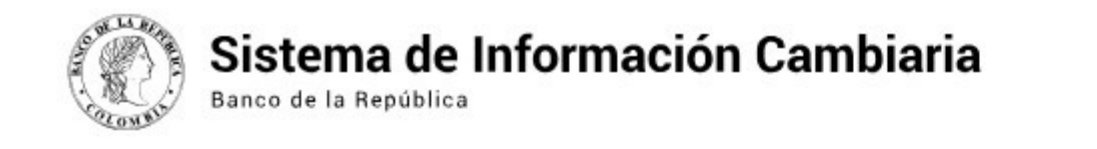

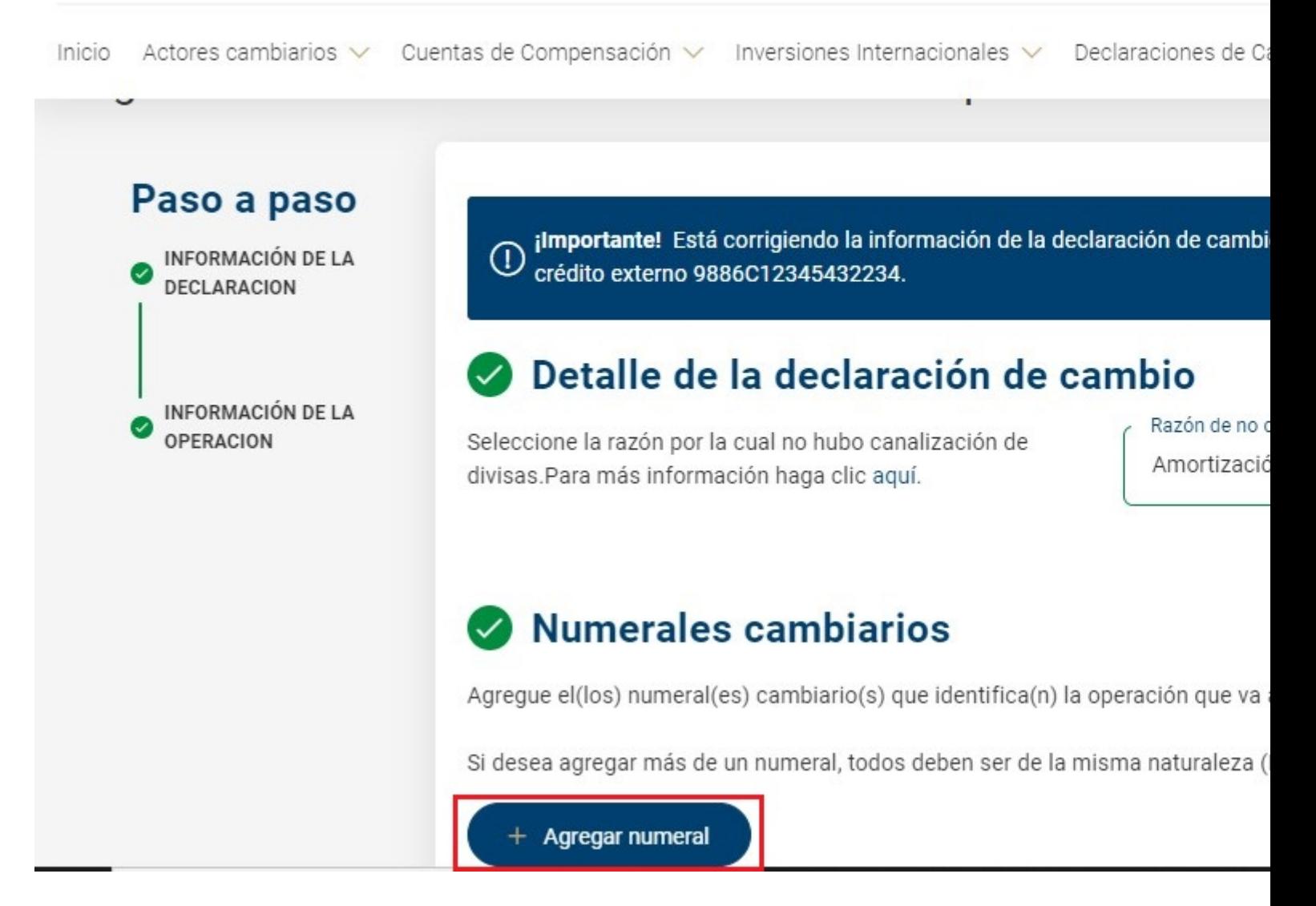

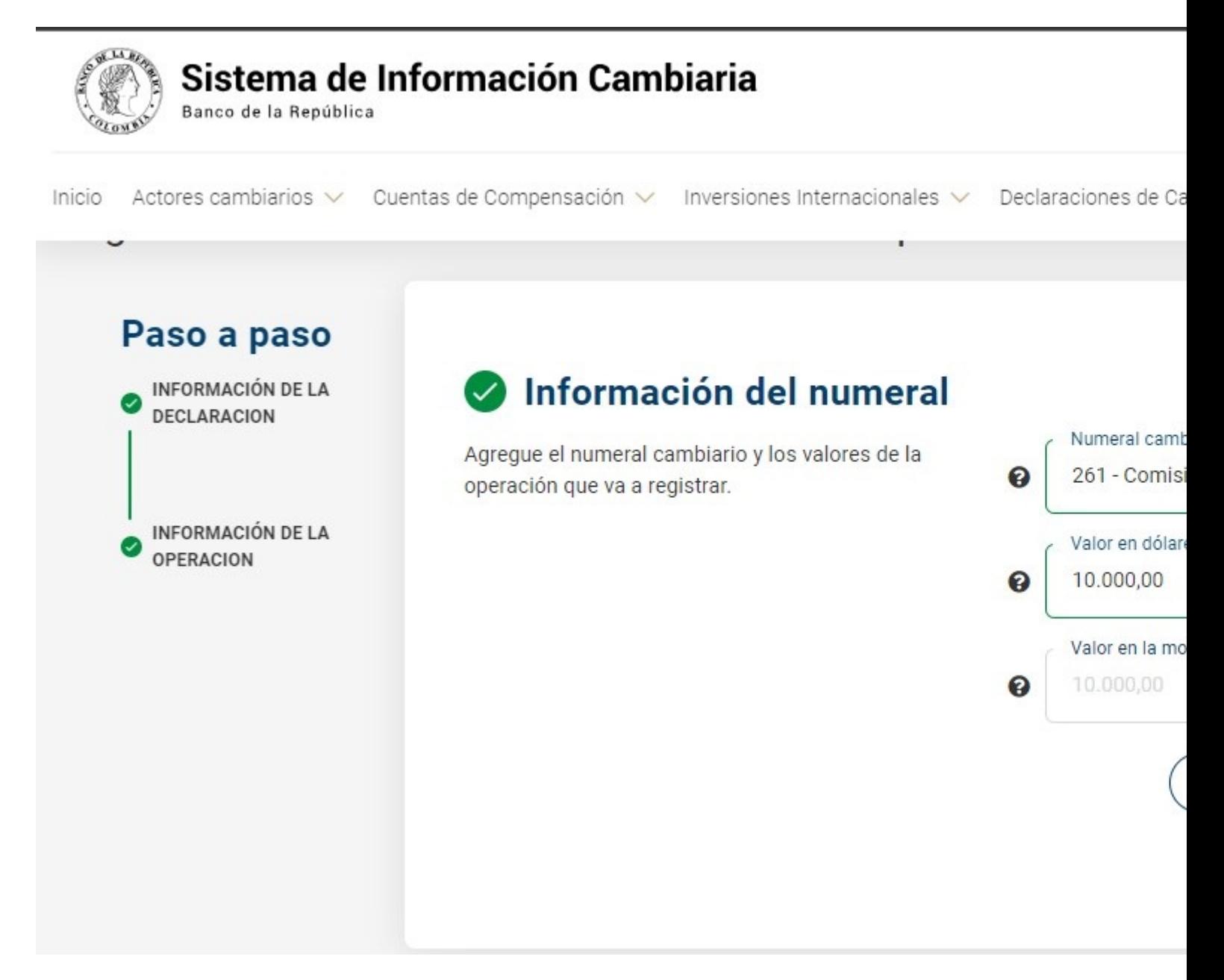

Seleccione el botón "Corregir" para realizar la transmisión de la corrección de la declaración de cambio.

![](_page_59_Picture_0.jpeg)

![](_page_60_Picture_0.jpeg)

![](_page_61_Picture_0.jpeg)

Finalmente, podrá descargar la operación en formato pdf de la corrección de la declaración de cambio de créditos externos.

![](_page_62_Picture_0.jpeg)

![](_page_63_Picture_11.jpeg)

#### **7. Anulación de declaraciones de cambio de crédito externos**

Para anular la información de una declaración de cambio de inversiones internacionales ingrese al módulo "Cuentas de compensación", menú "Trámites" y seleccione la opción "Anulaciones y correcciones".

![](_page_64_Picture_0.jpeg)

Una vez allí, el Sistema le ira mostrando ayudas para diligenciar cada sección y campo. Los signos de interrogación encontrados antes de cada casilla son ventanas emergentes donde encontrará información adicional sobre el dato esperado en esa casilla.

Se presentará una pantalla para consultar la información que se va a gestionar. Seleccione "Declaraciones de cambio de inversiones internacionales" en el campo "Tipo de operación", indique si las declaraciones cuentan con razón de no canalización y en criterio de búsqueda marque: "Por cuenta de compensación" o "Por titular". A continuación, visualice los registros encontrados según la información diligenciada.

![](_page_65_Picture_0.jpeg)

Inicio Actores cambiarios v Cuentas de Compensación v Inversiones Internacionales v Declaraciones de Ca

da » Cuentas de Compensación » Anulaciones y correcciones

## Consulta y gestión de operaciones de cuentas de compen

Consulte, corrija o anule las operaciones de cuentas de compensación y además cancele el registro de la cuenta. Recuerde que el usuario deberá estar vinculado a uno de los titulares inscritos.

#### Información de la operación

Ingrese la información de la operación que desea consultar

![](_page_65_Picture_26.jpeg)

![](_page_66_Picture_0.jpeg)

Identifique la declaración que desea anular y en el menú "Ir a" elija la opción "Anular".

![](_page_67_Picture_0.jpeg)

![](_page_67_Picture_13.jpeg)

## Coincidencias

A continuación, se muestran las coincidencias de acuerdo con la información que diligenció para consultar, o gestio tabla.

![](_page_67_Picture_14.jpeg)

![](_page_68_Picture_0.jpeg)

# Sistema de Información Cambiaria

Banco de la República

Inicio Actores cambiarios v Cuentas de Compensación v Inversiones Internacionales v Declaraciones de Ca

![](_page_68_Picture_22.jpeg)

 $\sqrt{14R}$ 

**TDAMODADEMOL** 

INFORMACIÓN DE INTERÉS V

![](_page_69_Picture_4.jpeg)

A continuación, se evidenciará que el "Estado del crédito" cambia a "Anulada"

#### Otros recursos

- · Para conocer más información sobre cómo navegar en el Sistema[,](http://www.banrep.gov.co) ingresebanrep.gov.coy siga la ruta: "Política monetaria y cambiaria", "Regulación y operaciones cambiarias", "Sistema de Información Cambiaria", "Material de apoyo para el Sistema de Información Cambiaria" y consulte el contenido en videos e instructivos sobre creación de actores y actualización, representación de actores, Interacción d los dos sistemas y solicitudes especiales, entre otros.
- · Igualmente, recuerde que podrá consultar el compendio actualizado de la Circular Reglamentaria Exter DCIP-83 en la siguiente ruta: "Política monetaria y cambiaria", "Regulación y operaciones cambiarias", "Normatividad", "Compendio actualizado de la Circular Reglamentaria Externa DCIP-83".